# **ArubaOS 8.1.0.0 Virtual Appliance**

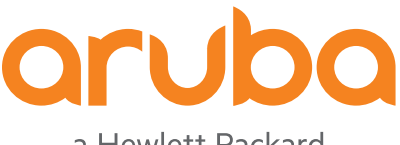

a Hewlett Packard Enterprise company nstallation Guide Installation Guide

#### **Copyright Information**

© Copyright 2017 Hewlett Packard Enterprise Development LP.

#### **Open Source Code**

This product includes code licensed under the GNU General Public License, the GNU Lesser General Public License, and/or certain other open source licenses. A complete machine-readable copy of the source code corresponding to such code is available upon request. This offer is valid to anyone in receipt of this information and shall expire three years following the date of the final distribution of this product version by Hewlett Packard Enterprise Company. To obtain such source code, send a check or money order in the amount of US \$10.00 to:

Hewlett Packard Enterprise Company Attn: General Counsel 3000 Hanover Street Palo Alto, CA 94304 USA

<span id="page-2-0"></span>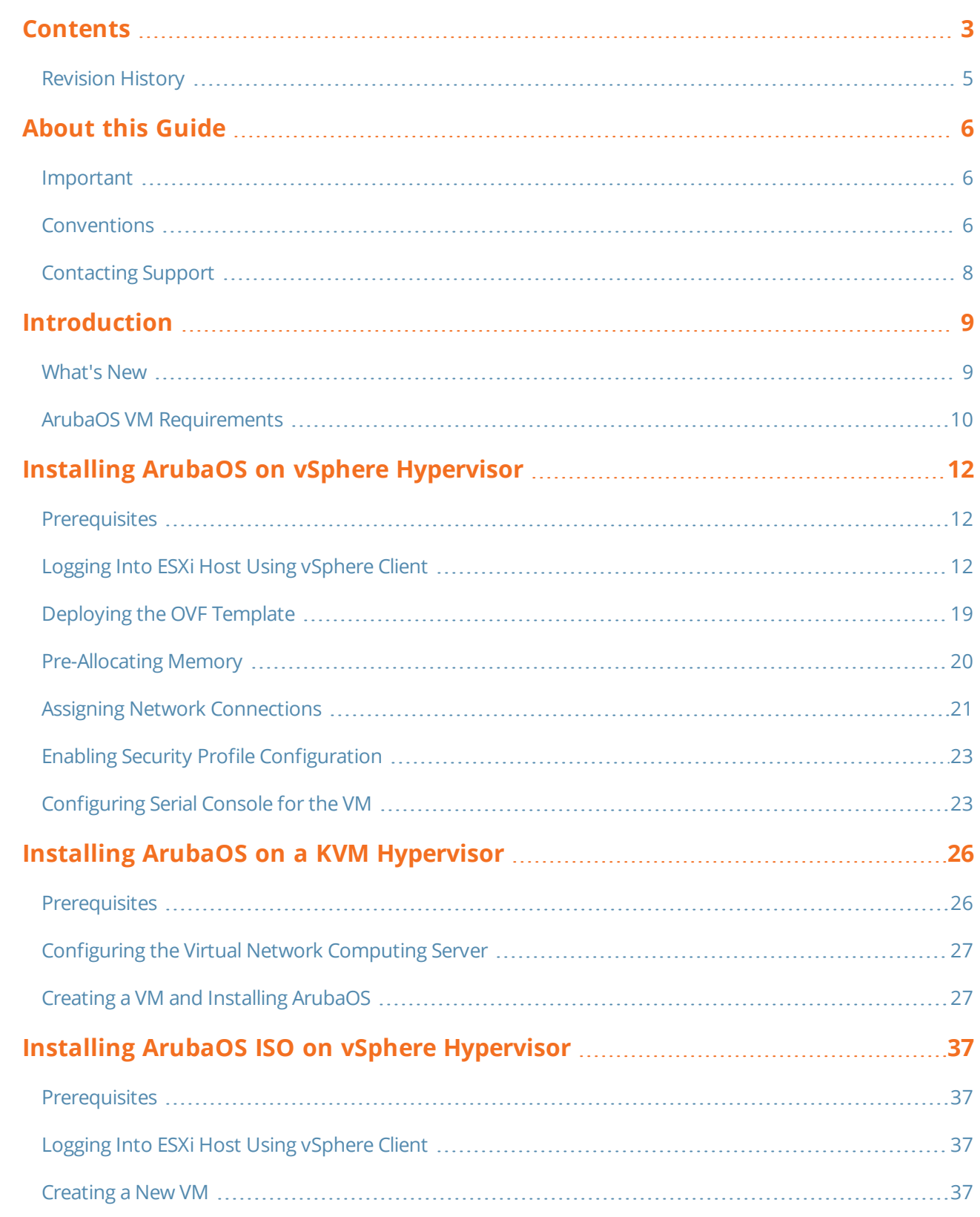

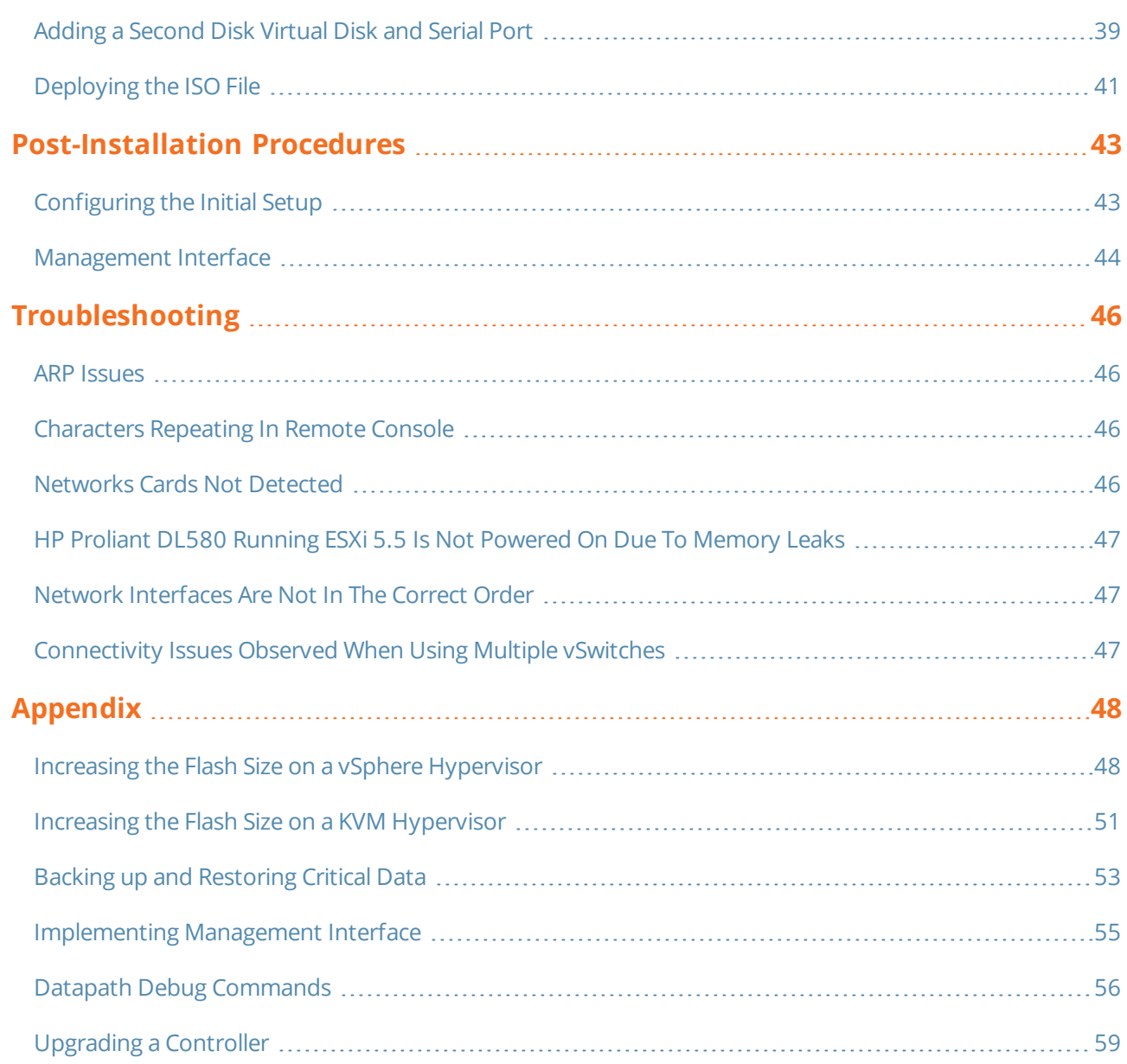

# <span id="page-4-0"></span>**Revision History**

The following table lists the revisions of this document.

## **Table 1:** *Revision History*

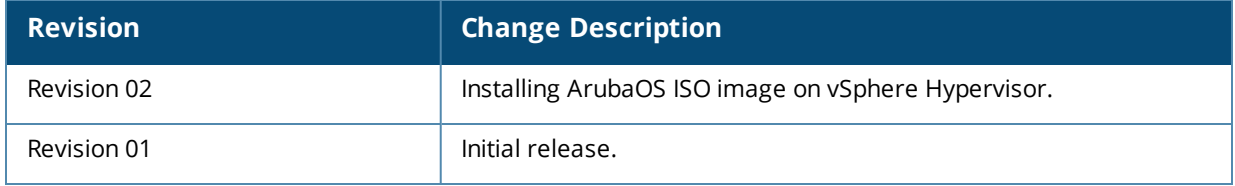

<span id="page-5-0"></span>This guide describes the steps to install, configure, and deploy the Mobility Master Virtual Appliance or Mobility Controller Virtual Appliance on:

- **No vSphere Hypervisor**
- Kernel-Based Virtual Machine (KVM) Hypervisor

The steps to deploy a Mobility Master Virtual Appliance and Mobility Controller Virtual Appliance as a standby controller or managed device are the same.

For information related to licensing, refer to the *Aruba Mobility Master Licensing Guide*.

## <span id="page-5-1"></span>**Important**

NOTI

NOTE

The following sections of the guide have references to configuration changes that need to be made when installing a Mobility Controller Virtual Appliance:

- **n** ArubaOS VM Requirements
- **n** Assigning Network Connections

## <span id="page-5-2"></span>**Conventions**

The following conventions are used throughout this document to emphasize important concepts:

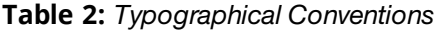

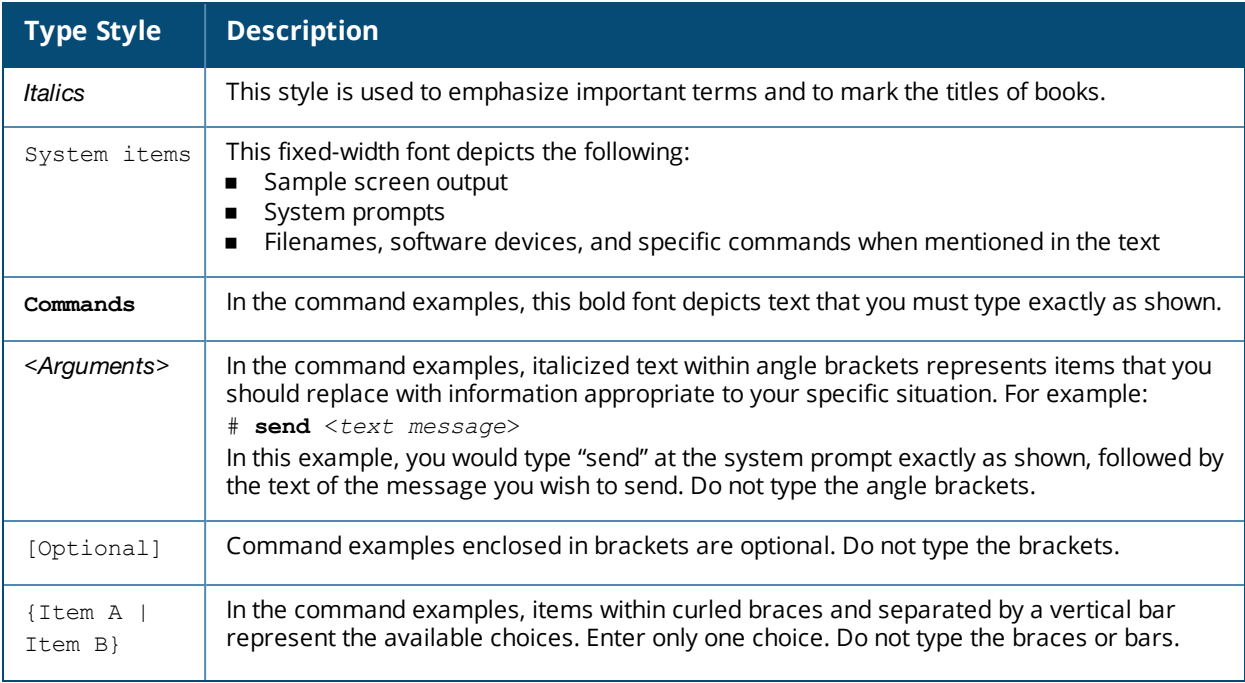

The following informational icons are used throughout this guide:

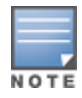

Indicates helpful suggestions, pertinent information, and important things to remember.

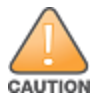

Indicates a risk of damage to your hardware or loss of data.

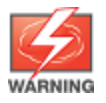

Indicates a risk of personal injury or death.

# <span id="page-7-0"></span>**Contacting Support**

## **Table 3:** *Contact Information*

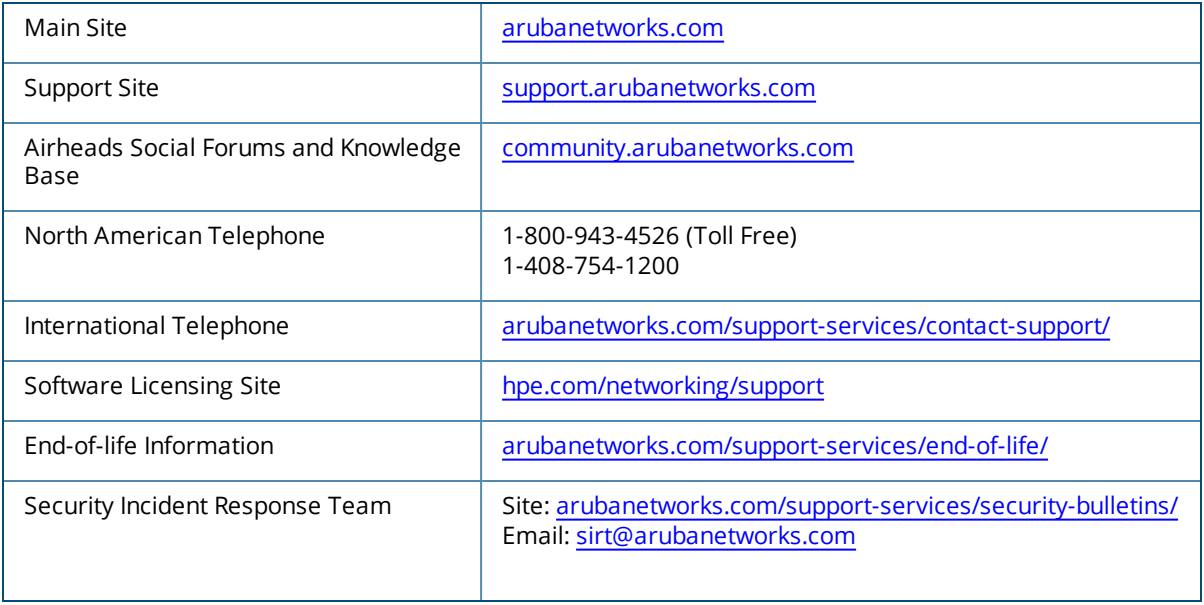

<span id="page-8-0"></span>The Aruba Mobility Master Virtual Appliance and Mobility Controller Virtual Appliance provide a 64-bit virtualized software-based managed platform on virtual machine (VM) architecture. The Aruba Mobility Master Virtual Appliance and Mobility Controller Virtual Appliance operate on x86 platforms in a hypervisor environment and can reside with other virtualized appliances. The Aruba Mobility Master Virtual Appliance and Mobility Controller Virtual Appliance are centralized management platforms for deployment in a virtualized network infrastructure. Some of the key security features offered by the Aruba Mobility Master Virtual Appliance and Mobility Controller Virtual Appliance are:

- **n** Authentication
- <sup>n</sup> Encryption Support
- **B** Security Policy
- Rogue Detection and Suppression
- **B** Security Firewall

Aruba does not recommend over subscription of processors, memory, and NIC ports on the virtual machine.

Listed below are few advantages of switching to Aruba Mobility Master Virtual Appliance or Mobility Controller Virtual Appliance environment:

- n Reduces the number of devices occupying rack space and the overheads associated with managing and servicing products from different vendors.
- n Multiple services are consolidated on a common platform, thereby reducing the cost and optimizing the infrastructure by providing consolidated services.
- <sup>n</sup> Additional devices can be deployed remotely, increasing hardware selection option and flexibility.
- <sup>n</sup> By eliminating a single point failure, you can create a reliable and high-performance networking system.

On successfully installing the Aruba Mobility Master Virtual Appliance/Mobility Controller Virtual Appliance, refer to the *ArubaOS 8.1.0.x Getting Started Guide* for steps to setup the network.

## <span id="page-8-1"></span>**What's New**

This section lists the new features and enhancements released in this version of the installation guide.

#### **Seamless Logon for Mobility Master Virtual Appliance**

The Seamless Logon feature enables you to login from the Mobility Master Virtual Appliance to a managed device without entering a password. The user can remotely login from a centralized location (Mobility Master Virtual Appliance) to any managed device and execute any show commands.

#### **Important**

- n Aruba does not recommend over subscription of processors, memory, and NIC ports on the virtual machine.
- Aruba recommends using a Intel-based enterprise grade CPU.

# <span id="page-9-0"></span>**ArubaOS VM Requirements**

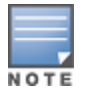

Listed below are the minimum resources required for the ArubaOS VM to function:

If the system is not configured with the minimum requirements it might result is reduced performance and capacity of the SKU being provisioned.

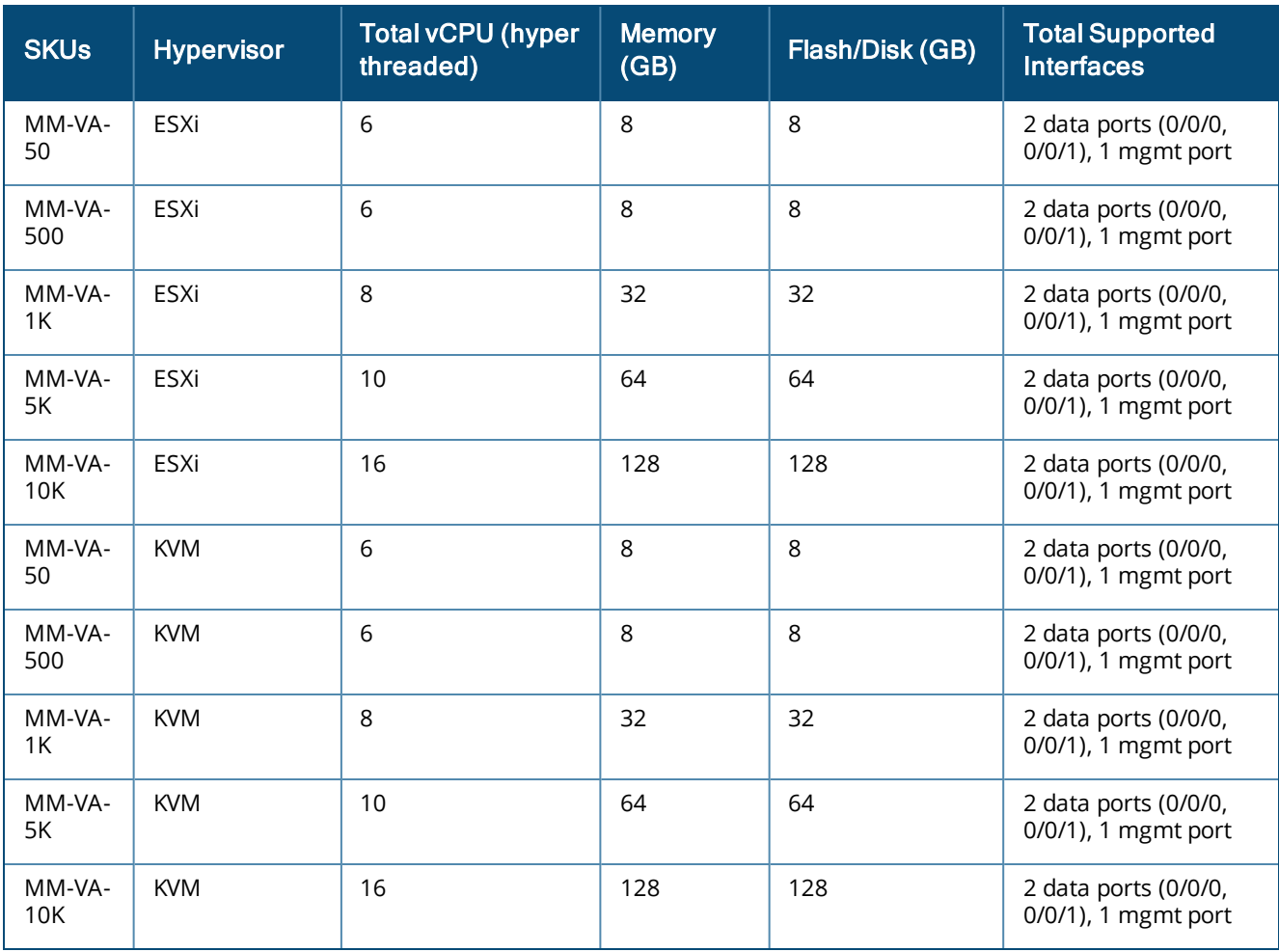

#### **Table 4:** *Memory and CPU Allocation - Mobility Master Virtual Appliance*

**Table 5:** *Memory and CPU Allocation - Mobility Controller Virtual Appliance*

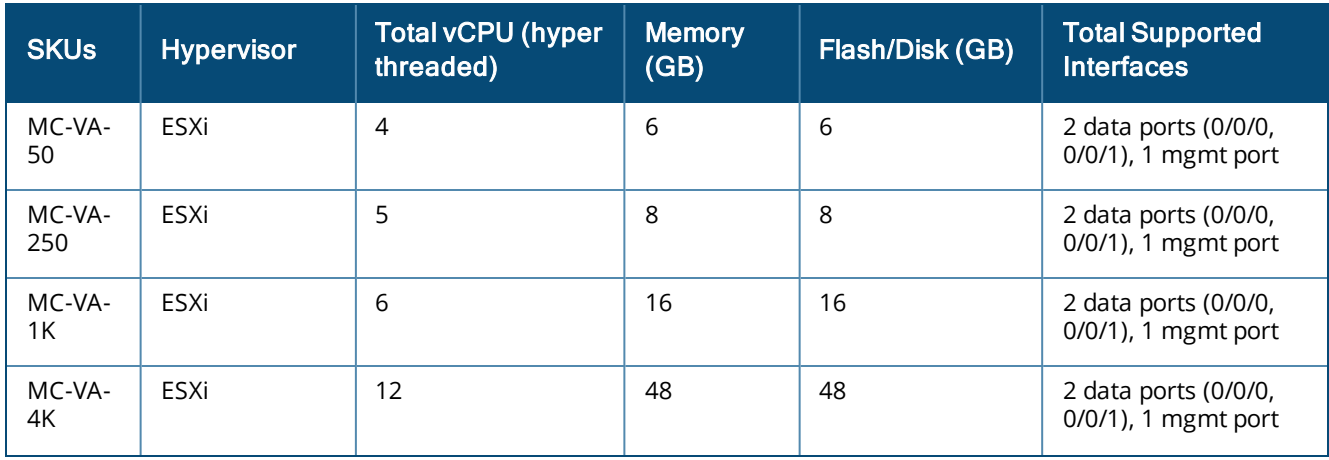

#### **Table 5:** *Memory and CPU Allocation - Mobility Controller Virtual Appliance*

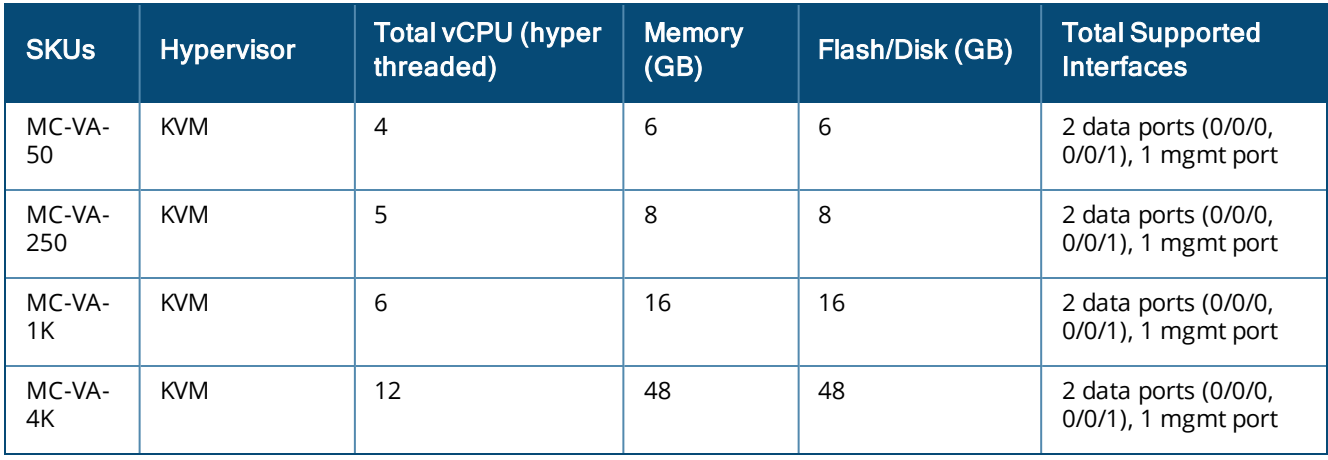

The hypervisor host should not be oversubscribed in terms of number of VMs configured on a host as it adversely impacts the functionality and performance of ArubaOS. In instances where more than one VM is setup in a hypervisor, then:

- n The number of logical processors reported on the hypervisor should be higher or equal to the sum of vCPUs allocated to each of the VMs setup in that host.
- <sup>n</sup> The sum of the memory allocated to each VM should not exceed the overall host memory capacity reported.
- The total CPU utilization, memory usage, and network throughput should not exceed 80% of the host capacity.
- The MC-VA-4K supports up to 4K APs. However, a new MC-VA-4K license SKU is not required. If you plan to deploy 4K APs on a single Mobility Controller Virtual Appliance, add 4 MC-VA-1K licenses.

## <span id="page-11-1"></span><span id="page-11-0"></span>**Prerequisites**

Ensure that the following prerequisites are addressed before starting the installation:

- vSphere Client/vCenter 5.1 or 5.5 is installed on a Windows machine.
- **DEM** vSphere Hypervisor 5.1 or 5.5 is installed on the server that hosts the Mobility Master Virtual Appliance/Mobility Controller Virtual Appliance as a guest.
- OVF template is obtained from an Aruba representative and accessible from vSphere Client/vCenter.

# <span id="page-11-2"></span>**Logging Into ESXi Host Using vSphere Client**

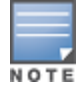

This section describes the configuration of the VM using the vSphere Windows client, if vCenter infrastructure is available the same can be achieved through the web interface provided by vCenter.

Follow the steps to log in to the vSphere ESXi Host:

- 1. Open the vSphere Client.
- 2. Enter the IP address or name of the vSphere Hypervisor in the **IP address / Name** field.
- 3. Enter the user name in the **User name** field.
- 4. Enter the password in the **Password** field.
- 5. Click **Login**.

The **vSphere Client** page is displayed.

#### <span id="page-11-3"></span>**Creating A VM Network For Management**

Follow the steps below to create a VM network for management:

- 1. Log in to the vSphere ESXi Host using vSphere Client. For additional information, see [Logging](#page-11-2) Into ESXi Host Using [vSphere](#page-11-2) Client.
- 2. From the vSphere Client page, click **Inventory**.

**Figure 1** *Inventory Button*

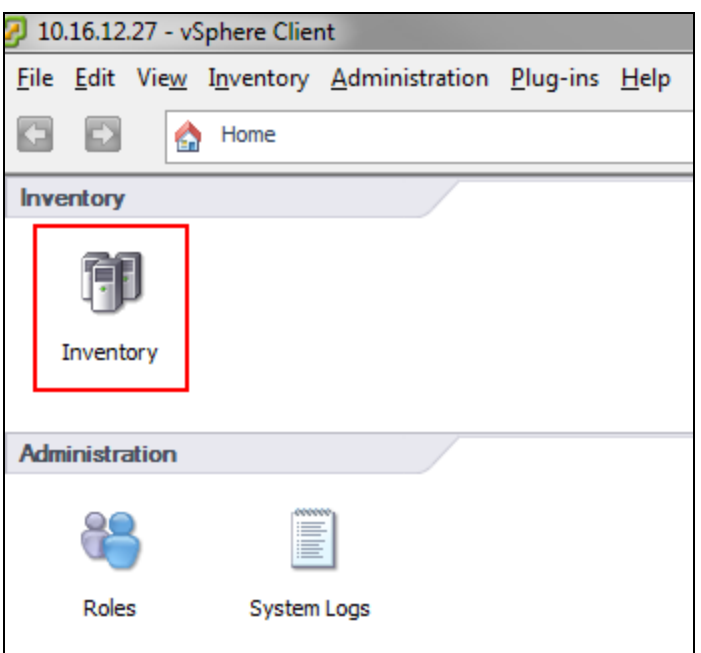

- 3. Click **Configuration** tab.
- 4. Click **Networking** from the **Hardware** menu.
- 5. Click **Add Networking.**

The **Add Network Wizard** is displayed.

```
Figure 2 Adding A Network
```
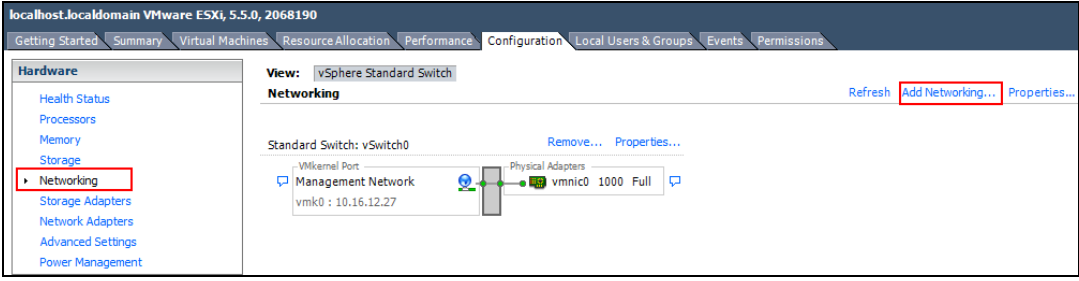

- 6. Select the **Virtual Machine** radio button and click **Next**.
- 7. Select the **vSwitch** that has **VMkernel** port mapped for ESXi management network and click **Next**.

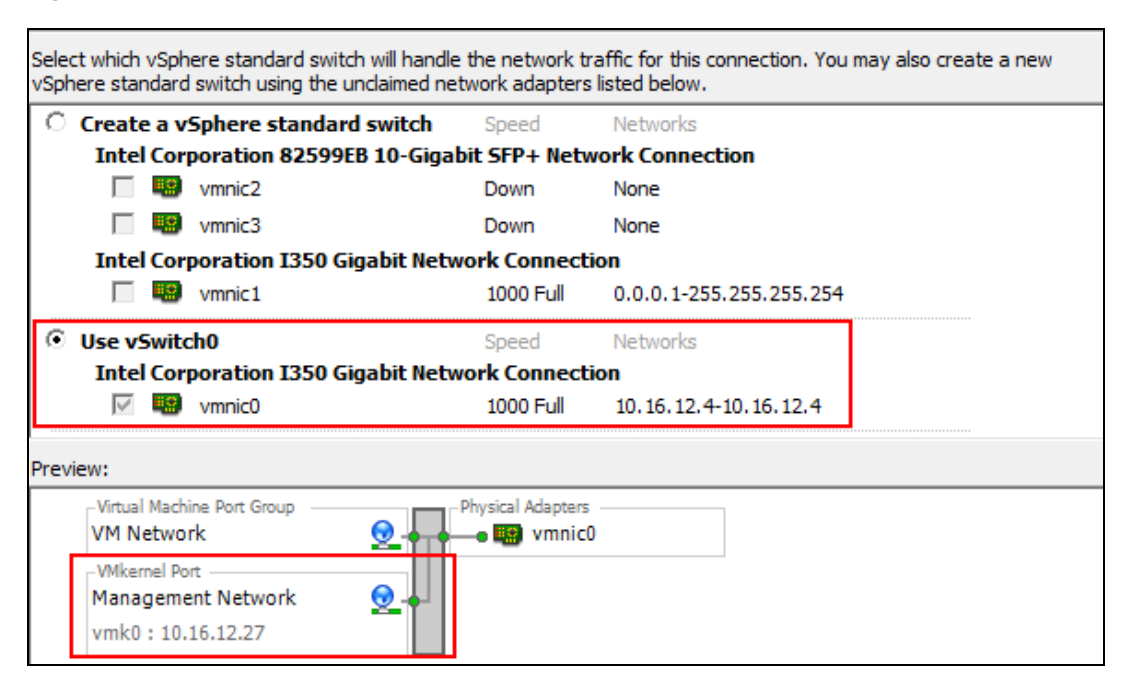

**Figure 3** *Selecting A Network Adapter For Management*

8. In the **Port Group Properties** section, provide a name for the management network in the **Network Label** field and select **All (4095)** from the **VLAN ID (Optional)** drop-down list. Click **Next**.

**Figure 4** *Selecting Port Group Properties*

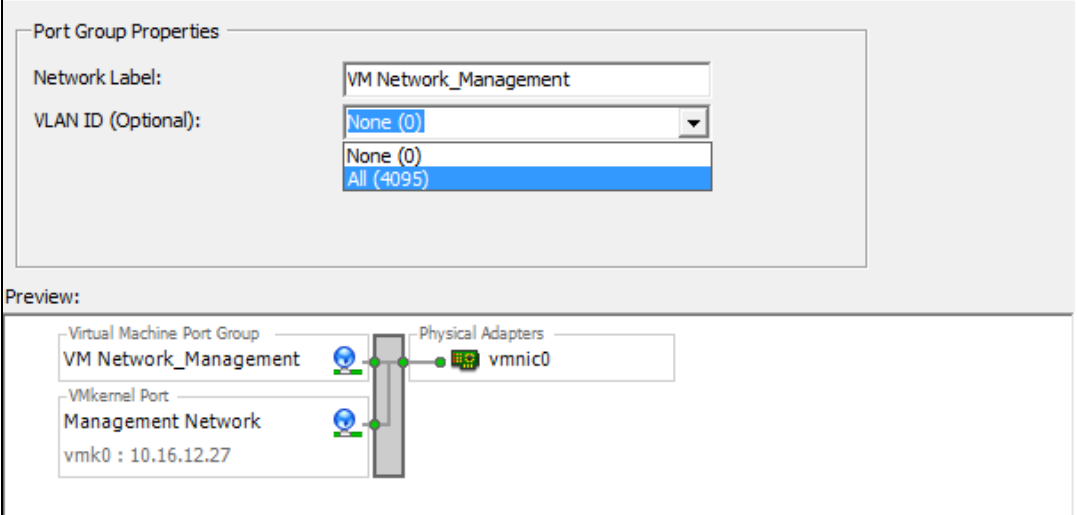

#### 9. Click **Finish**.

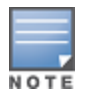

The VM network name is set to VM Network\_Management and is used as an example in all configuration procedures.

10.Click the ESXi host IP address.

- 11.Click the **Configuration** tab.
- 12.Click **Networking** from the **Hardware** section.
- 13.Click **Properties** of the **VM Network\_Management**.

**Figure 5** *VM Network Properties\_Management*

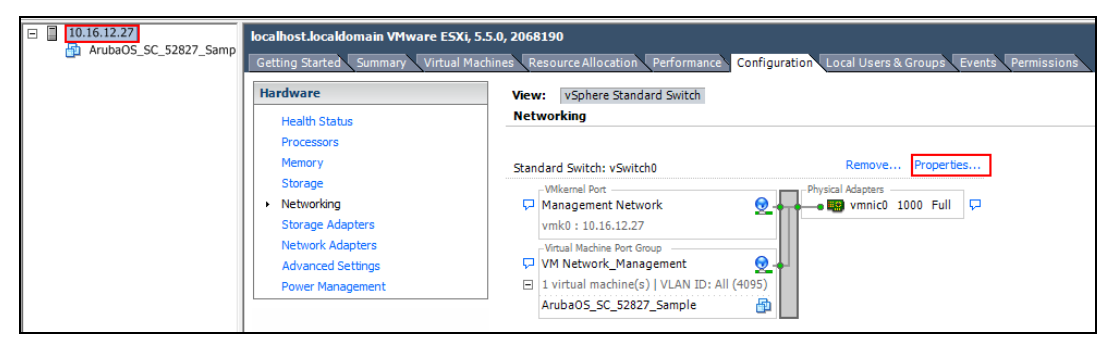

14.Select the VM network that was created for management and click **Edit**.

**Figure 6** *Edit Network Properties\_Management*

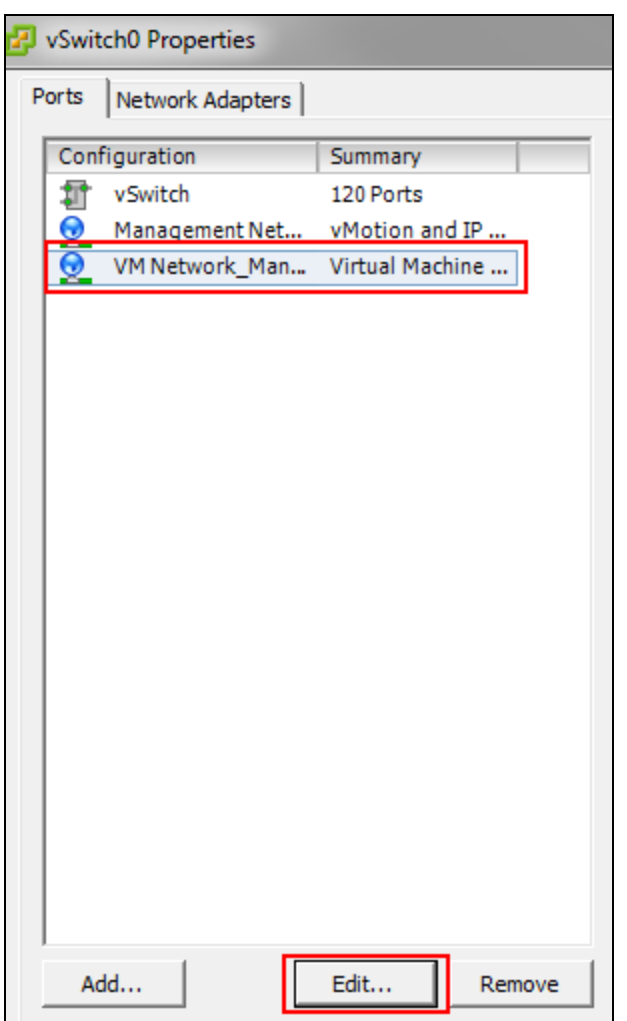

15.Click the **Security** tab.

16.Select the **Promiscuous Mode** check box select **Accept** from the drop-down list.

17.Select the **Forged Transmits** check box and select **Accept** from the drop-down list.

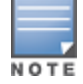

Forged Transmits should be enabled for VRRP to function.

**Figure 7** *Selecting VM Network Properties*

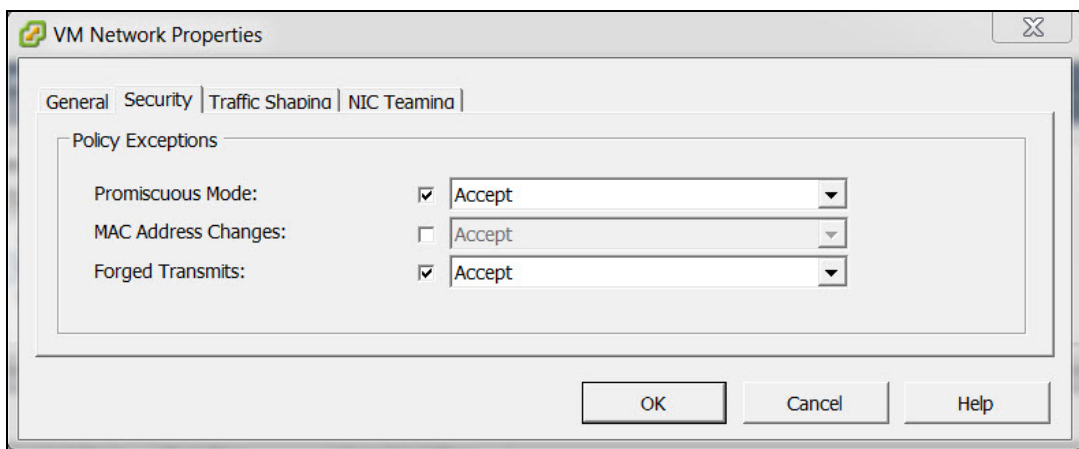

18.Click **OK**.

19.Click **Close**.

## **Creating VM Networks For Traffic**

Follow the steps below to create a VM network for traffic:

- 1. Repeat steps 1 to 4 of Creating A VM Network For [Management](#page-11-3).
- 2. Click **Add Networking.**

The **Add Network Wizard** is displayed.

**Figure 8** *Adding A Network For Traffic*

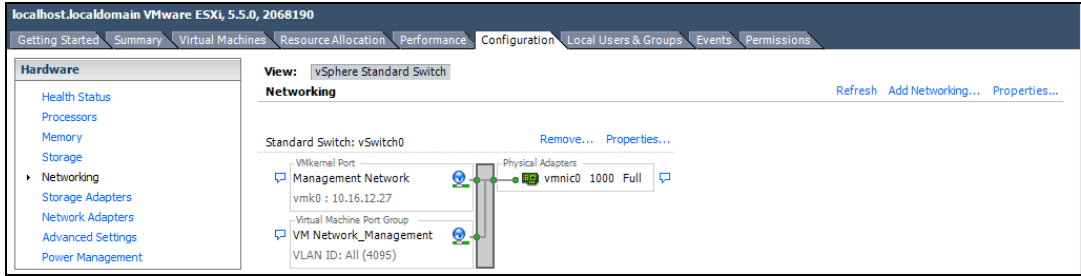

- 3. Select the **Virtual Machine** option and click **Next**.
- 4. Select a **vSwitch** that will handle the network traffic and click **Next**.

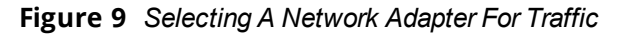

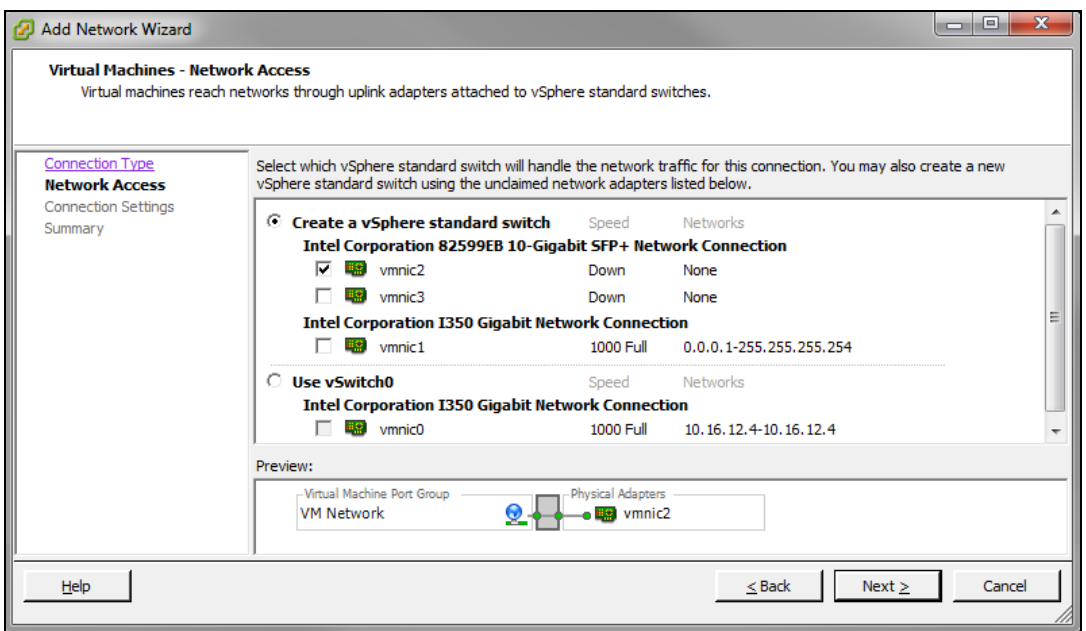

5. In the **Port Group Properties** section, provide a name for **Network Label** and select **All (4095)** from the **VLAN ID (Optional)** drop-down list. Click **Next**.

**Figure 10** *Selecting Port Group Properties*

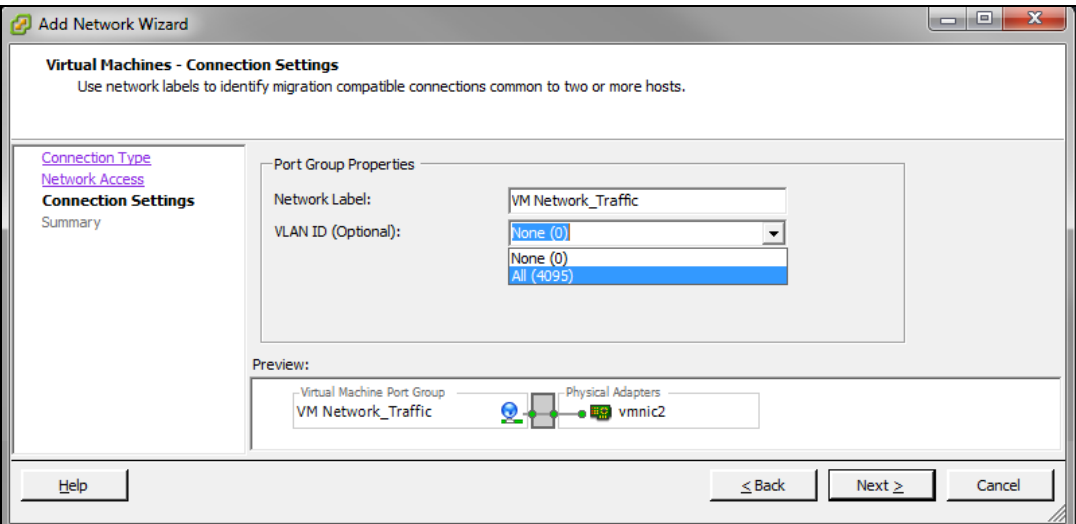

#### 6. Click **Finish**.

NOTE

Ensure that the Management VM network and the Traffic VM network is isolated to avoid a network loop.

- 7. Click the ESXi host IP address.
- 8. Click the **Configuration** tab.
- 9. Click **Networking** from the **Hardware** section.
- 10.Click **Properties** of the vSwitch to edit.

**Figure 11** *VM Network Properties\_Traffic*

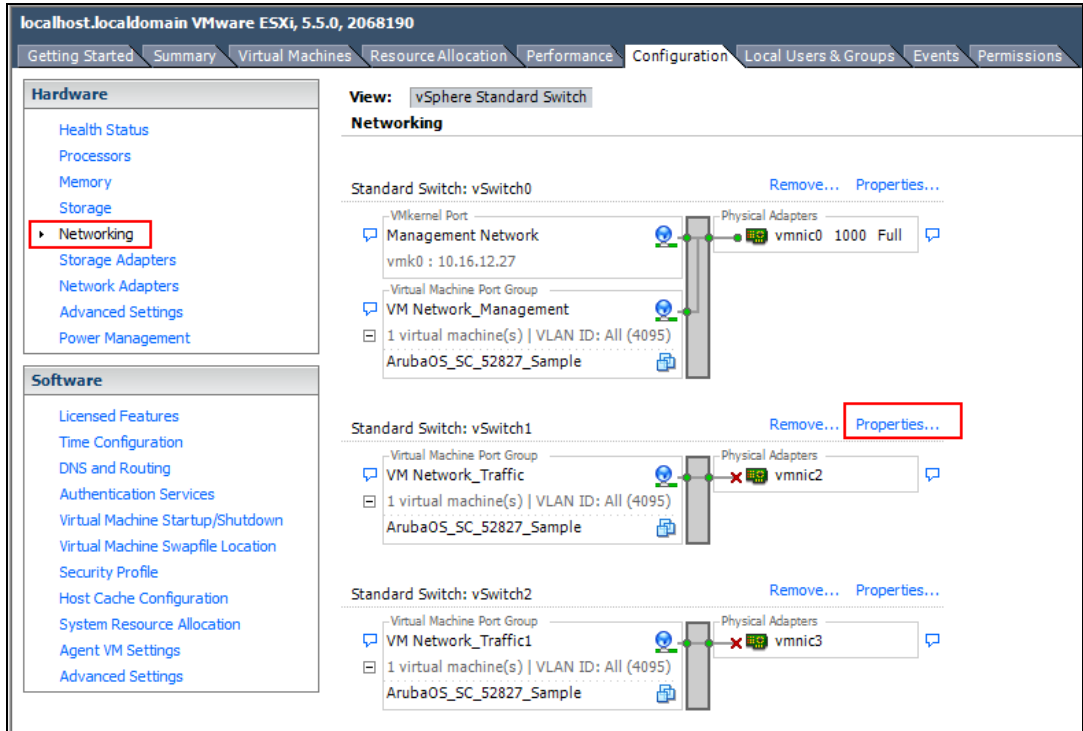

11.Select the VM network that was created for traffic and click **Edit**

**Figure 12** *Edit Network Properties\_Traffic*

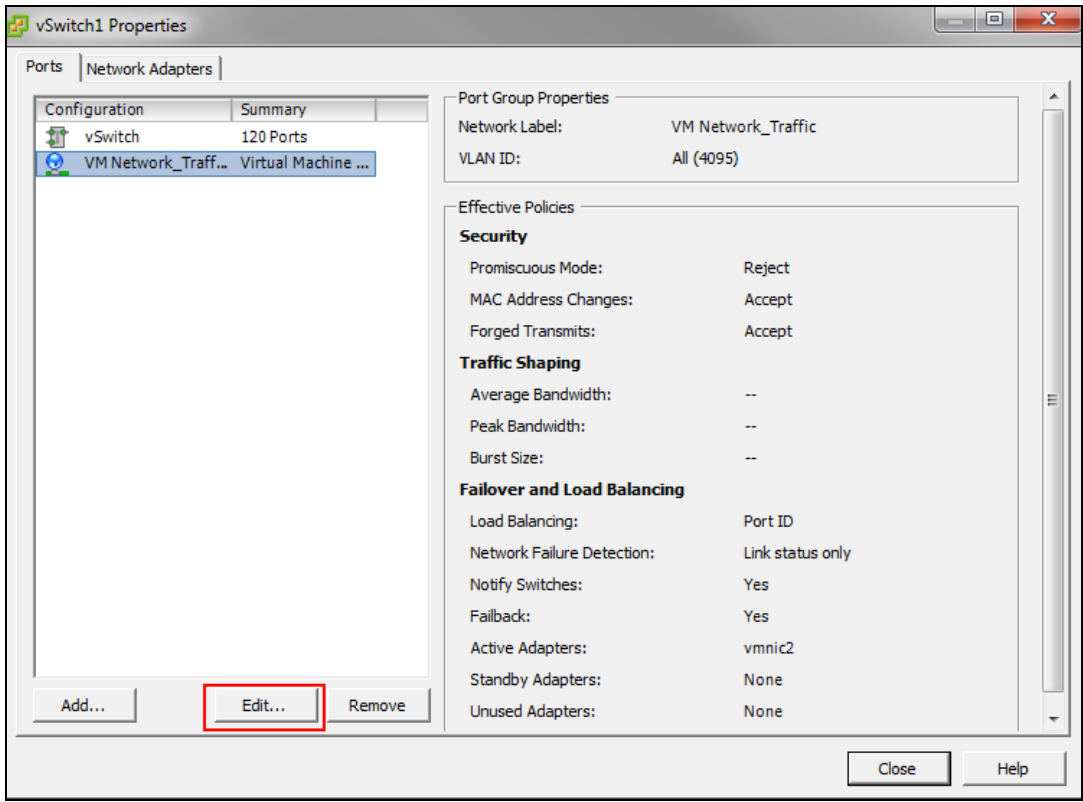

- 12.Click the **Security** tab.
- 13.Select the **Promiscuous Mode** check box select **Accept** from the drop-down list.
- 14.Select the **Forged Transmits** check box and select **Accept** from the drop-down list.

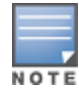

### 15.Click **OK**.

#### 16.Click **Close**.

Create two additional networks for traffic and repeat the steps to enable Promiscuous mode and Forged transmits.

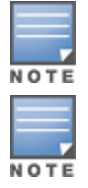

Forged Transmits should be enabled for VRRP to function.

The Mobility Master Virtual Appliance supports three network interfaces and Mobility Controller Virtual Appliance supports four network interfaces. For more information, see ArubaOS VM [Requirements](#page-9-0) on page 10.

# <span id="page-18-0"></span>**Deploying the OVF Template**

Follow the steps below to deploy the Open Virtual Format (OVF) template:

- 1. Log in to the vSphere ESXi Host using vSphere Client. For additional information, see [Logging](#page-11-2) Into ESXi Host Using [vSphere](#page-11-2) Client.
- 2. Click **File > Deploy OVF Template**. The **Deploy OVF Template Wizard** is displayed.

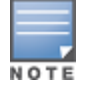

It is recommended to copy the template to the client machine before importing the OVF template.

- 3. Click **Browse** and navigate to the location of the OVA file and click **Next**.
	- The **OVF Template Details** option is highlighted.
- 4. Click **Next**.
	- The **Name and Location** option is highlighted..
- 5. In the **Name** field, enter a name for the OVF template and click **Next**. The **Disk Format** option is highlighted.
- 6. Select **Thick Provision Lazy Zeroed** option and click **Next**. The **Network Mapping** option is highlighted.
- 7. Select **VM Network\_Management** from the **Destination Networks** drop-down list and click **Next**. The **Ready to Complete** option is highlighted.

#### **Figure 13** *Network Mapping*

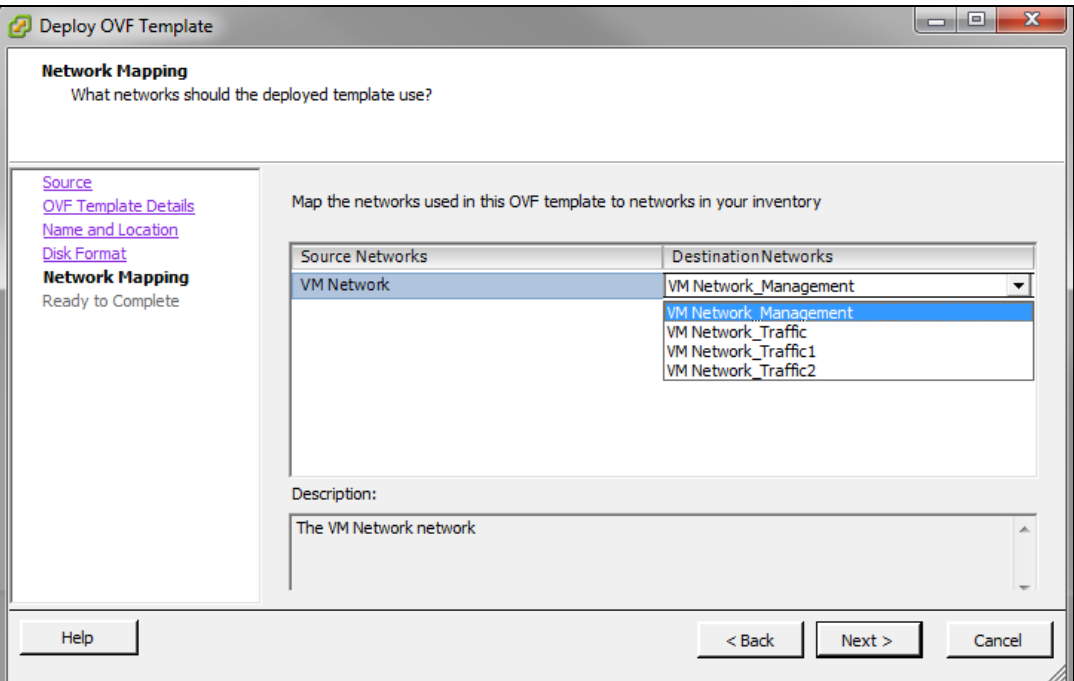

Review your preferences before clicking **Finish**.

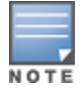

Do not select **Power on after deployment** check box in the **Ready to Complete** window.

#### 8. Click **Finish**.

The OVF template is deployed.

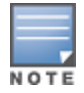

Since the deployment of the OVF template is time consuming, it is highly recommended that the client is on the same VLAN as the Mobility Master Virtual Appliance/Mobility Controller Virtual Appliance.

#### 9. Click **OK**.

10.Click **Close**.

## <span id="page-19-0"></span>**Pre-Allocating Memory**

Follow the steps below to pre-allocate memory in the Mobility Master Virtual Appliance/Mobility Controller Virtual Appliance:

- 1. Right-click the VM and select **Edit Settings** or click **Edit virtual machine settings** from the **Getting Started** tab.
- 2. From the **Resources** tab select **Memory.**
- 3. Select the **Reserve all guest memory (All locked**) check box.
- 4. Click **OK**.

**Figure 14** *Editing Memory Settings*

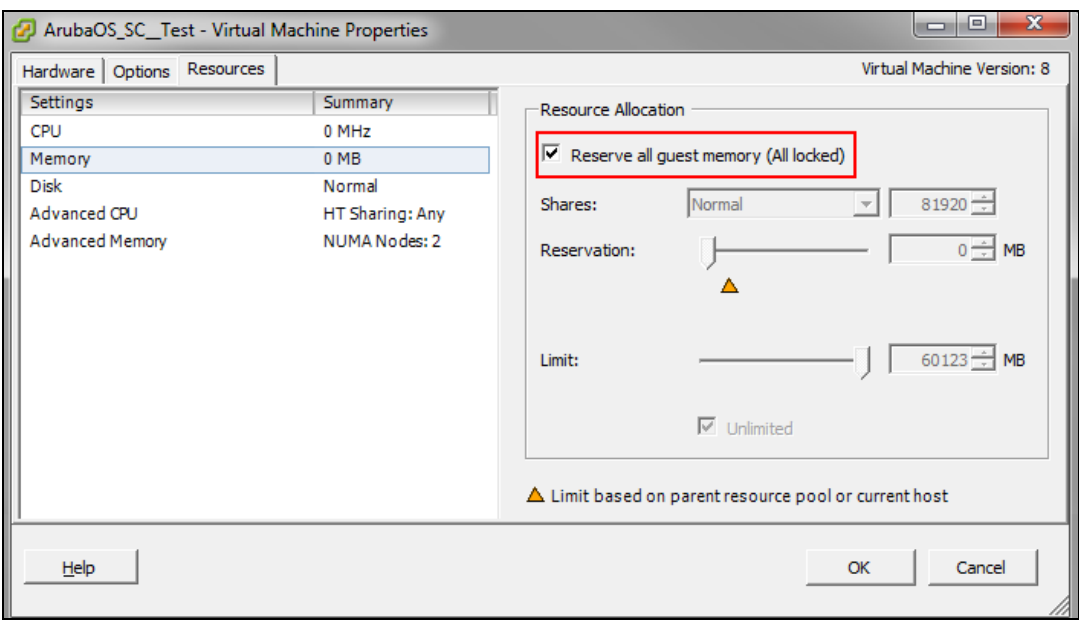

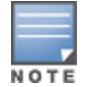

Repeat the steps to pre-allocate memory for other ArubaOS VMs.

For more information on memory and CPU allocation refer to sizing tables in ArubaOS VM [Requirements](#page-9-0) on [page](#page-9-0) 10 section.

## <span id="page-20-0"></span>**Assigning Network Connections**

By default the management network is assigned to all network adapters. If different networks are not assigned to different adapters it will result in a network loop.

Follow the steps below to assign different networks to different adapters:

1. Click **Edit virtual machine settings**.

#### **Figure 15** *Virtual Machine Settings*

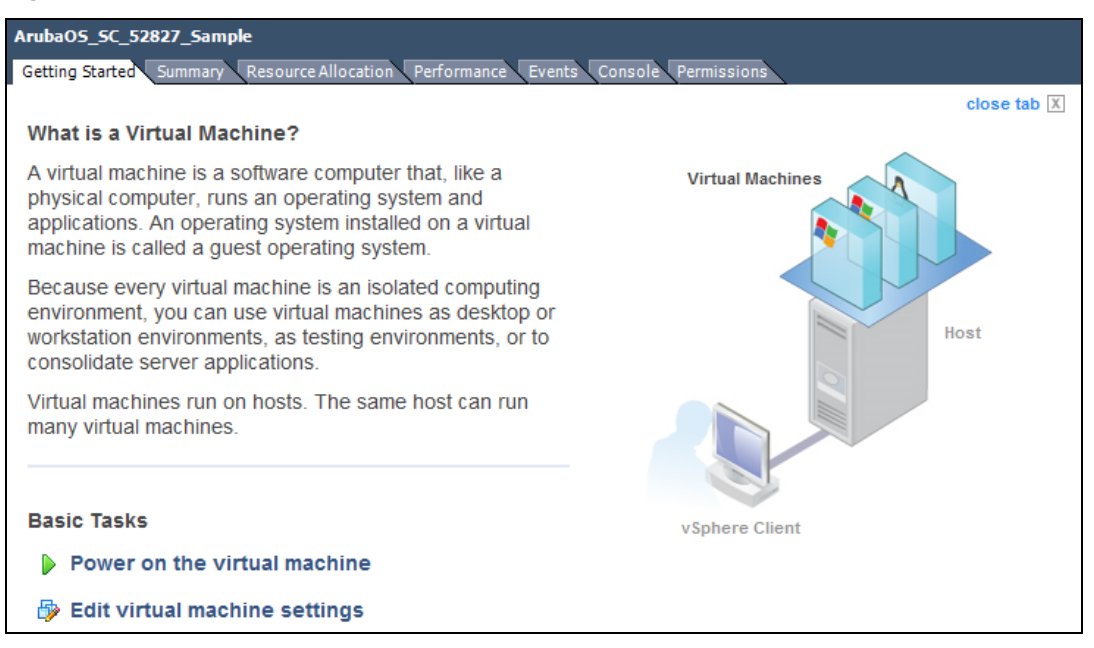

#### 2. Select **Network adapter2** and select **VM Network\_Traffic** from the **Network label** drop-down list.

#### **Figure 16** *Assigning A Network*

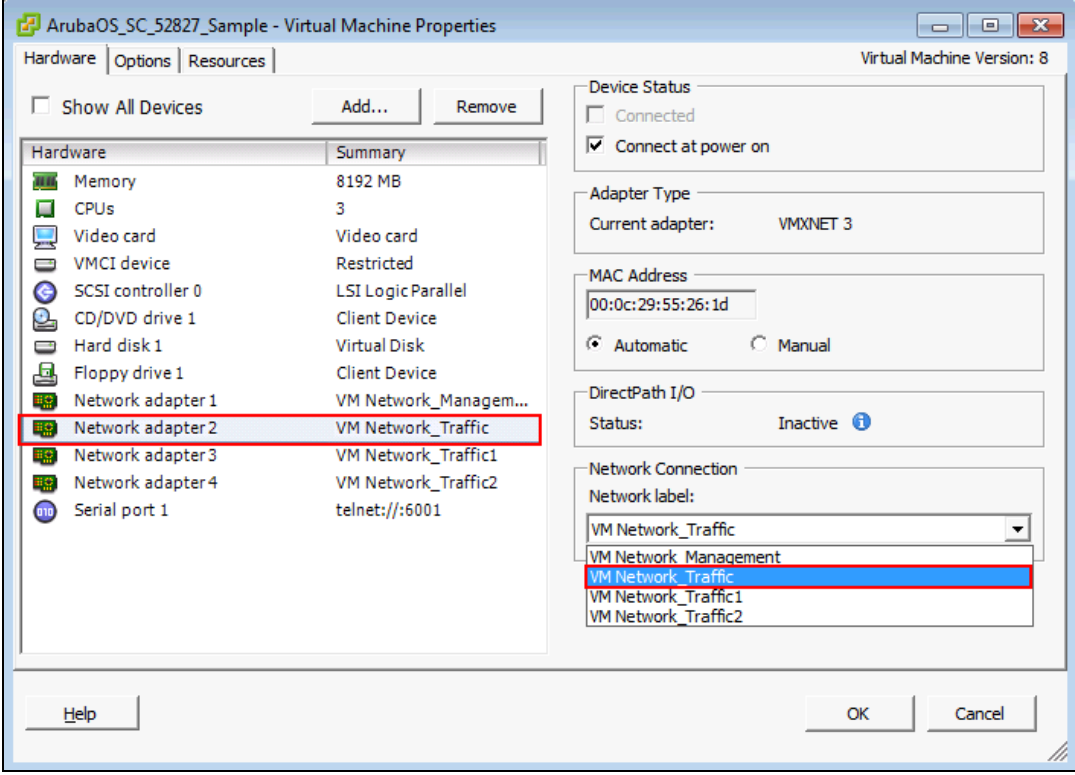

- 3. Repeat the steps and assign:
	- a. **Network adapter3** to **VM Network\_Traffic1**
	- b. **Network adapter4** to **VM Network\_Traffic2**
- 4. Click **OK**.

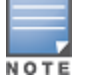

The Mobility Master Virtual Appliance does not support more than three network interfaces, but Mobility Master Virtual Appliance supports four interfaces.

# <span id="page-22-0"></span>**Enabling Security Profile Configuration**

This is an optional step and should be used only if serial console redirection is required. To enable security profile configuration you need to Telnet over the network.

- 1. Click the ESXi host IP address.
- 2. Click the **Configuration** tab**.**
- 3. In the **Software** section, click **Security Profile**.
- 4. In the **Firewall** section, click **Properties**.
- 5. Select the **VM serial port connected over network** check box.

**Figure 17** *Enabling VM Serial Port Connected Over Network*

|                      | Label                                 | <b>Incoming Ports</b> | <b>Outgoing Ports</b> | Protocols  | Da A       |
|----------------------|---------------------------------------|-----------------------|-----------------------|------------|------------|
| M                    | <b>HBR</b>                            |                       | 31031,44046           | <b>TCP</b> | N/.        |
| M                    | rdt                                   | 2233                  | 2233                  | <b>TCP</b> | N/.        |
| ⊽                    | <b>Fault Tolerance</b>                | 8100,8200,8300        | 80,8100,8200,8300     | TCP,UDP    | N/.        |
|                      | syslog                                |                       | 514,1514              | UDP,TCP    | N/.        |
| ₹                    | VMware vCenter Agent                  |                       | 902                   | <b>UDP</b> | <b>Sto</b> |
|                      | IKED                                  | 500                   | 500                   | <b>UDP</b> | N/.<br>Ξ   |
| ◡                    | VM serial port connected over network | 23,1024-65535         | $0 - 65535$           | <b>TCP</b> | N/.        |
|                      | http Client                           |                       | 80,443                | <b>TCP</b> | N/.        |
| ⊽                    | ipfam                                 | 6999                  | 6999                  | <b>UDP</b> | N/.        |
| ⊵                    | <b>DNS Client</b>                     | 53                    | 53                    | UDP,TCP    | N/r        |
| $\blacktriangleleft$ |                                       | Ш                     |                       |            |            |

6. Click **OK**.

# <span id="page-22-1"></span>**Configuring Serial Console for the VM**

Follow the steps below to configure serial console for the VM:

- 1. Select the virtual machine that was created.
- 2. Click **Edit virtual machine settings**.

#### **Figure 18** *Edit Virtual Machine Settings*

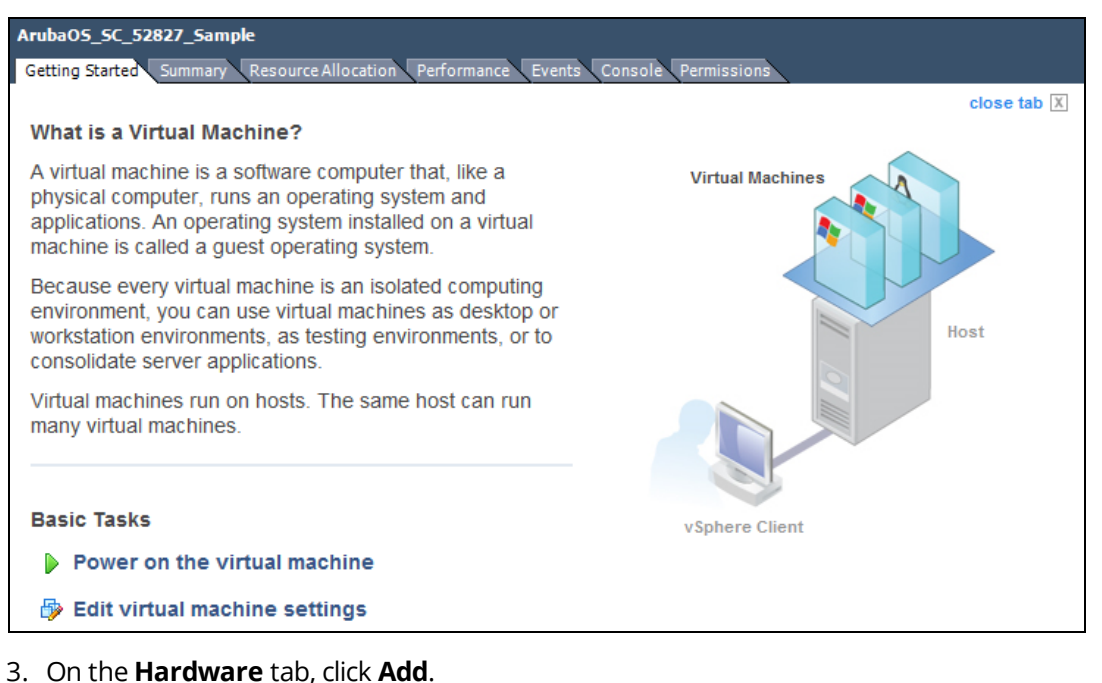

- 4. Select **Serial Port** and click **Next**.
- 5. Select **Connect via Network** and click **Next.**

#### **Figure 19** *Configuring Serial Console*

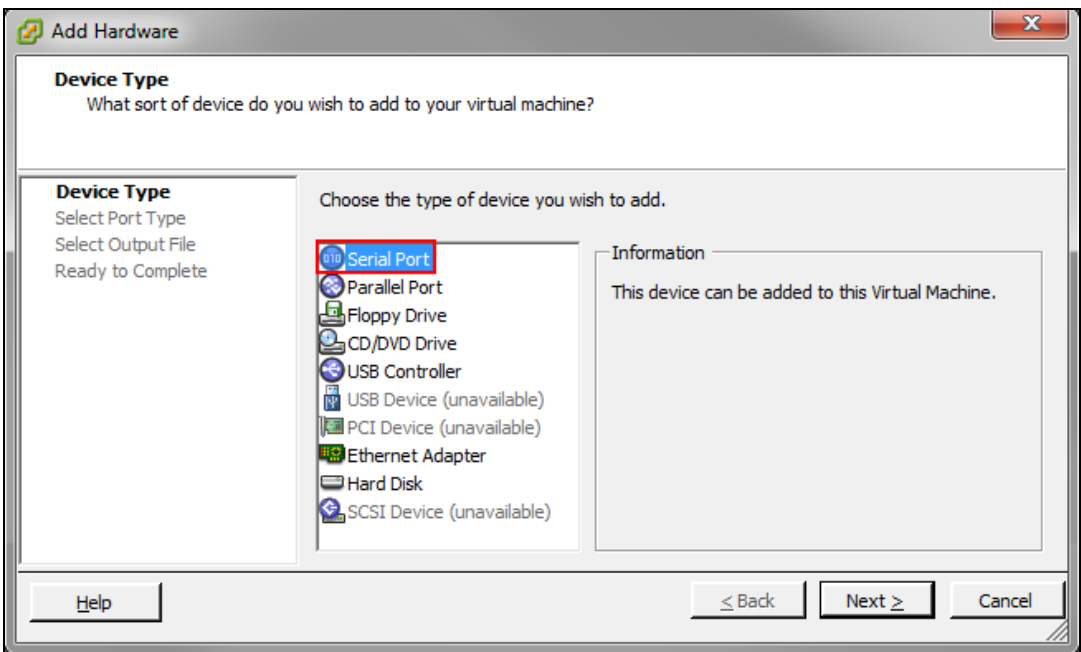

6. Select **Server (VM Listens for connection)** and enter telnet://:6001 in the **Port URI** field.

**Figure 20** *Connecting The Serial Via Network*

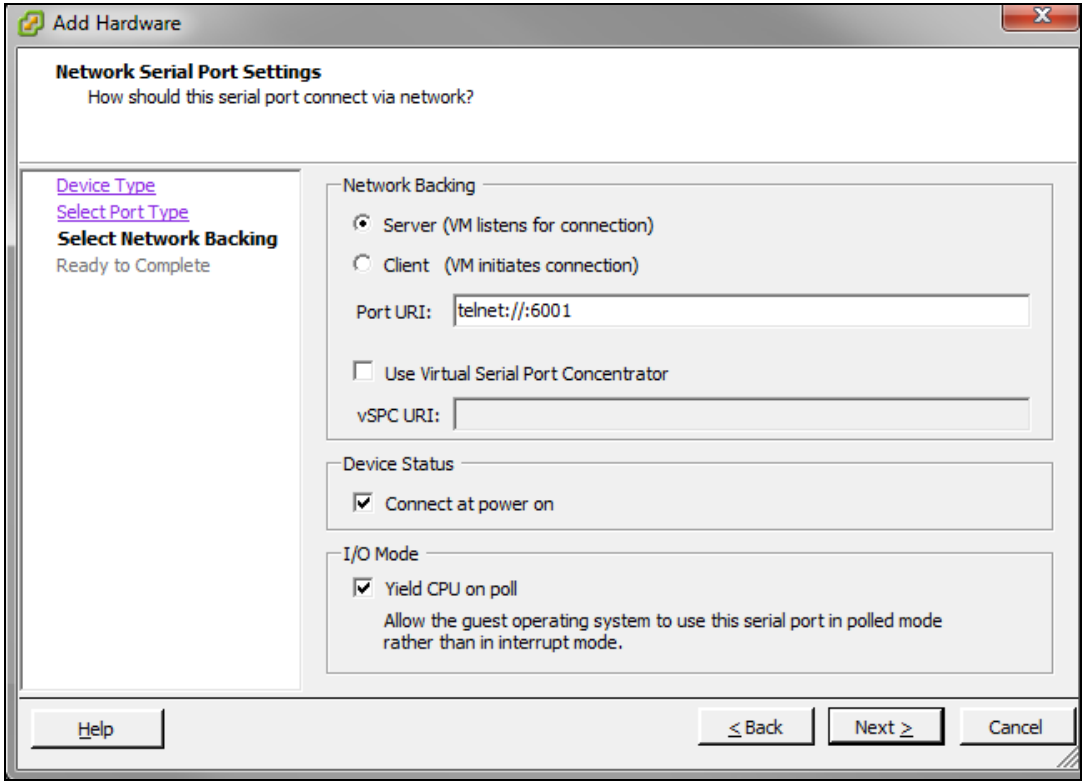

#### 7. Click **Next > Finish > OK**.

To enable serial console redirect refer to [Configuring](#page-42-1) the Initial Setup on page 43.

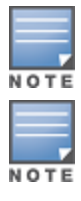

If there are multiple virtual machines ensure they are connected to the same port.

To access the VM console you must telnet to the IP address of the ESXi host.

## <span id="page-25-1"></span><span id="page-25-0"></span>**Prerequisites**

Ensure that the following prerequisites are addressed before starting the installation:

- **Enabling Intel VT virtualization hardware extensions in BIOS.**
- Installing CentOS 7.2 on the x86 hardware.

## **Supported Versions**

 $\blacksquare$  QEMU 2.0

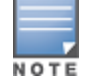

The host kernel should be miminum version 4.6 and QEMU verision 2.7.0 for optimum crypto throughput performance with ArubaOS in the KVM infrastructre. Libvrt should support passing of poll-us configuration option from VM xmlspecification to QEMU.

## **Enabling Intel VT Virtualization Hardware Extensions in the BIOS**

Follow the steps below to enable Intel IT virtualization hardware extensions in the BIOS:

- 1. Power on the machine and access the **BIOS Settings**.
- 2. Navigate to the **Processor** submenu. Processor settings menu may be hidden in **Chipset**, **Advanced CPU Configuration**, or **Northbridge**.
- 3. Enable **Intel Virtualization Technology**.

## **Installing CentOS 7.2**

Follow the steps below to install CentOS 7.2 on your system:

- 1. Connect a DVD or bootable USB stick to install CentOS 7.2.
- 2. Select **Virtualization Host** in **Software Selection** and select all **Add-Ons** for the installation.
- 3. Click **Done**.
- 4. Navigate to the location of the CentOS 7.2 file and select the destination folder.
- 5. Click **Begin Installation**.
- 6. Create a new user and a root password for the CentOS 7.2 installation during the installation process.
- 7. Reboot the server after the installation is complete.
- 8. Login to the newly installed CentOS 7.2 and configure the network and connect the server to the Internet.

A connection to the Internet is required to validate the installation and to install other packages.

a) Check for cpu virtualization support by executing the following command:

[root@localhost ~]# cat /proc/cpuinfo | grep -i vmx flags : ……..vmx ……..

b) Check for KVM mode support in the Kernel. If kvm\_intel is not listed, manually load kvm\_intel using the modprobe kvm\_intel command.

```
[root@localhost ~]# lsmod | grep -i kvm
kvm_intel 162153 0
kvm 525259 1 kvm_intel
[root@localhost ~]#
```
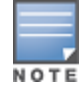

If the **Operation not supported** error message is displayed, ensure that Intel Virtualization technology is enabled in the BIOS.

- 9. Install the following packages:
- <sup>n</sup> **yum install qemu-kvm-tools.x86\_64 qemu-kvm.x86\_64 qemu-kvm-common.x86\_64**
- <sup>n</sup> **yum install virt-manager.noarch virt-manager-common.noarch**
- <sup>n</sup> **yum install virt-install.noarch**
- <sup>n</sup> **yum groupinstall "GNOME Desktop"**
- <sup>n</sup> **yum install tigervnc-server xorg-x11-fonts-Type1**

Follow the steps below to install the ArubaOS Mobility Master Virtual Appliance or a Mobility Controller Virtual Appliance on a KVM hypervisor:

- 1. Configuring the Virtual Network Computing (VNC) Server.
- 2. Creating a new VM and installing ArubaOS.
- 3. Deploying the Mobility Master Virtual Appliance/Mobility Controller Virtual Appliance.

## <span id="page-26-0"></span>**Configuring the Virtual Network Computing Server**

Follow the steps below to configure the Virtual Network Computing (VNC) server and open up the firewall port to access the server remotely:

1. Start the VNC Server and configure a password for your CentOS server by executing the following command:

```
[root@localhost ~]# vncserver.You will require a password to access your desktop.
Password:
Verify:
xauth: file /root/.Xauthority does not exist
New 'localhost.localdomain:1 (root)' desktop is localhost.localdomain:1
Creating default startup script /root/.vnc/xstartup
Starting applications specified in /root/.vnc/xstartup
Log file is /root/.vnc/localhost.localdomain:1.log
```
2. Open the firewall port on the CentOS server to ensure the CentOS server can be accessed using vncviewer.

```
[root@localhost ~]# netstat -ntap | grep vnc
tcp 0 0 0.0.0.0:5901 0.0.0.0:* LISTEN 14318/Xvnc
tcp 0 0 0.0.0.0:5902 0.0.0.0:* LISTEN 5242/Xvnc
tcp 0 0 10.16.9.130:5902 10.20.102.206:51576 ESTABLISHED 5242/Xvnc
tcp6 0 0 :::5901 :::* LISTEN 14318/Xvnc
tcp6 0 0 :::5902 :::* LISTEN 5242/Xvnc
[root@localhost ~]#
[root@localhost ~]# firewall-cmd --permanent --zone=public --add-port=5901/tcp
success
[root@localhost ~]# firewall-cmd --reload
success
[root@localhost ~]#
```
- 3. Download the AOS ISO image file from **support.arubanetworks.com** to your CentOS server. The following are examples of ISO image files:
- <sup>n</sup> **ArubaOS\_MM\_8.1.0.0\_57113.iso**.
- <sup>n</sup> **ArubaOS\_VMC\_8.1.0.0\_57113.iso**.

# <span id="page-26-1"></span>**Creating a VM and Installing ArubaOS**

Follow the steps below to access the CentOS server through the VNC and start the virt manager to create the VM to be used by ArubaOS:

- 1. Access the terminal and type **virt-manager** to start the Virtual Machine Manager.
- 2. Access the **Virtual Machine Manager** tab.
- 3. Click on **File > New Virtual Machine**. The **New VM** dialog box is displayed.

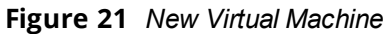

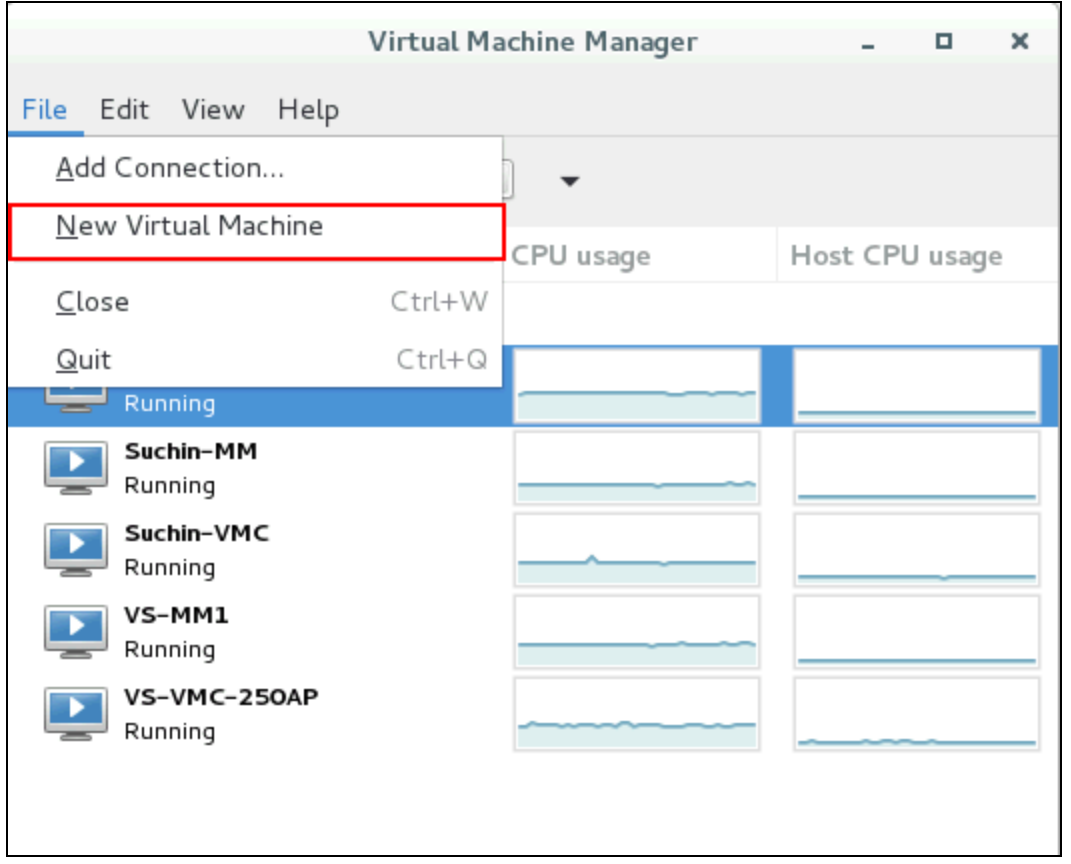

- 4. Select **Choose Local Install Media** and click **Forward**.
- 5. Select **Use ISO image** and click **Browse**.
- 6. Navigate to the location of the iso image and click **Choose Volume**.

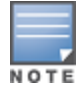

Ensure that **Automatically detect operating system based in install media** is not selected.

- 7. Select **OS type** as **Linux** and **Version** as **Redhat Enterprise Linux 7.2** from the drop-down lists and click **Forward**.
- 8. Change the **Memory (RAM)** to 8192 and **CPUs** to 6 and click **Forward**.

For Mobility Controller Virtual Appliance the RAM can be setup as 4096 (4GB) and 3 CPUs. For more information on memory and CPU allocation refer to sizing tables in the ArubaOS VM [Requirements](#page-9-0) on page 10 section.

9. Select **Enable Storage for this VM** and change the value in **Create a disk image on the computer's hard drive** to 4 GB. Click **Forward**.

**Figure 22** *Enabling Storage on the VM*

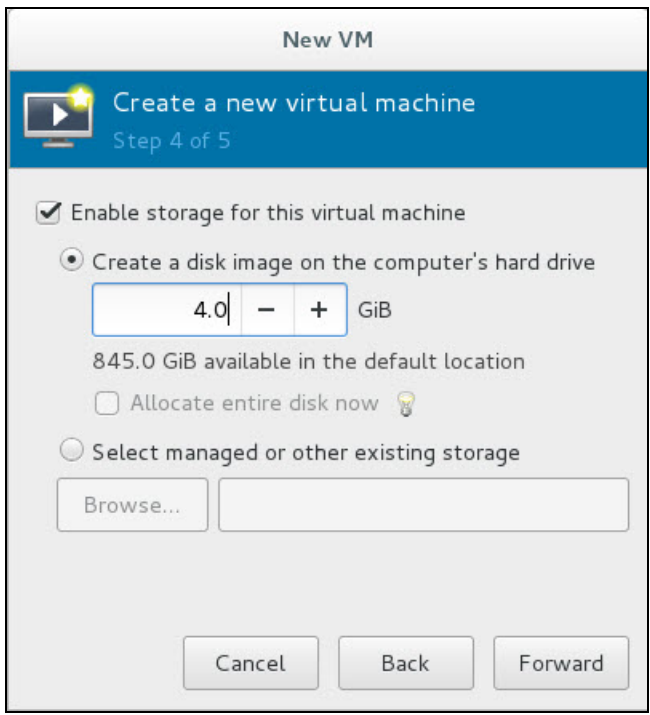

The size of this disk needs to be at least 4 GB for Mobility Master Virtual Appliance/Mobility Controller Virtual Appliance.

10.Provide a name for the VM and select **Customize configuration before install**. Click **Finish**.

**Figure 23** *Beginning the Installation*

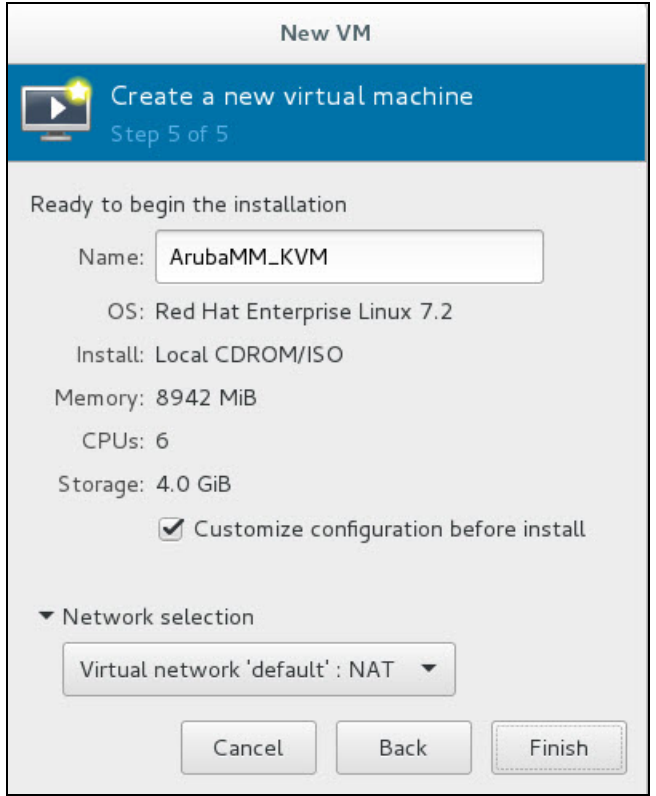

11.Select **VirtIO Disk 1** and click on **Advanced Options** and make sure the **Disk bus** option is **VirtIO**.

12.Click **Add Hardware** and add another storage device of 8 GB size (should be greater than half the size of RAM configured for the Mobility Master Virtual Appliance/Mobility Controller Virtual Appliance).

13.Select **VirtIO** from the **Bus type** drop-down list. Click **Finish**.

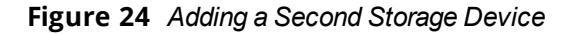

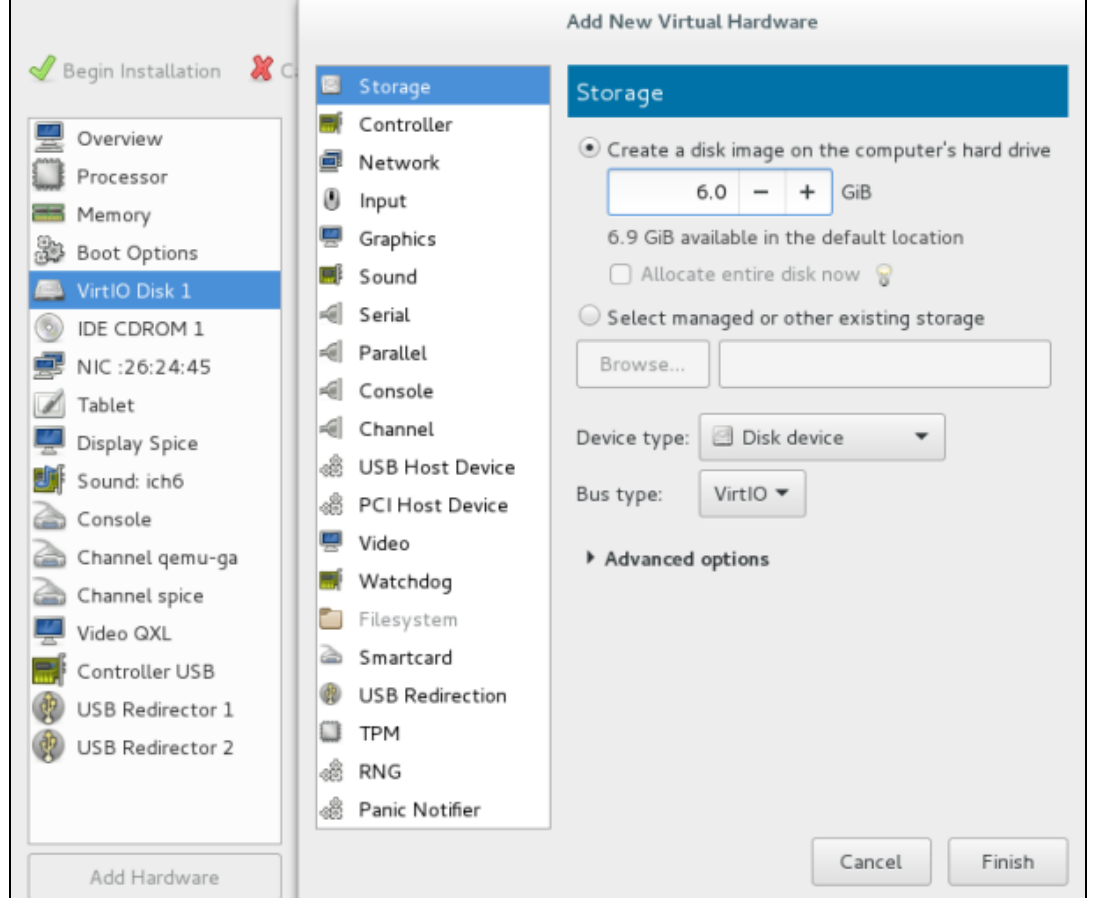

## **Creating Bridge Entries**

Create bridge entries to map all three network adapters that you will create in the steps below:

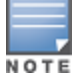

Ensure that you create a fourth bridge entry when configuring Mobility Controller Virtual Appliance.

1. Login to CentOS and create three bridges and map three physical interfaces to these bridges.

```
[root@localhost ~]# brctl addbr br1
[root@localhost ~]# brctl addif br1 eno1
[root@localhost ~]# ifconfig br1 up
[root@localhost ~]# brctl addbr br2
[root@localhost ~]# brctl addif br2 eno2
[root@localhost ~]# ifconfig br2 up
[root@localhost ~]# brctl addbr br3
[root@localhost ~]# brctl addif br3 eno3
[root@localhost ~]# ifconfig br3 up
```
2. To make these bridge entries persistent across reboots, create a file in **/etc/sysconfig/network-scripts/** for all bridges.

[root@localhost ~]#vi /etc/sysconfig/network-scripts/ifcfg-br1 DEVICE=br1 STP=no TYPE=Bridge IPV6INIT=yes IPV6\_AUTOCONF=no IPV6\_DEFROUTE=yes IPV6\_FAILURE\_FATAL=no NAME=br1 UUID=a65be46d-a32a-4dca-bd00-f8acf9a356e5 ONBOOT=yes IPV6\_PRIVACY=no [root@localhost ~]# [root@localhost ~]# cat /etc/sysconfig/network-scripts/ifcfg-br2 DEVICE=br2 STP=no TYPE=Bridge IPV6INIT=yes IPV6\_AUTOCONF=no IPV6\_DEFROUTE=yes IPV6\_FAILURE\_FATAL=no  $NAME=br2$ UUID=19cf4539-9633-40aa-a4c5-606849b6e3db ONBOOT=yes IPV6\_PRIVACY=no [root@localhost ~]# [root@localhost ~]# cat /etc/sysconfig/network-scripts/ifcfg-br3 DEVICE=br3 STP=no TYPE=Bridge IPV6INIT=yes IPV6\_AUTOCONF=no IPV6\_DEFROUTE=yes IPV6\_FAILURE\_FATAL=no NAME=br3 UUID=cb9a8df9-aa37-4346-8993-9e3739a9b0ce ONBOOT=yes IPV6\_PRIVACY=no

- 3. Click **Network Interface** and enter the following values:
- Network Source: Specify shared device name.
- Bridge name: br1
- **Device model: virtio**

**Figure 25** *Creating Bridge Entries*

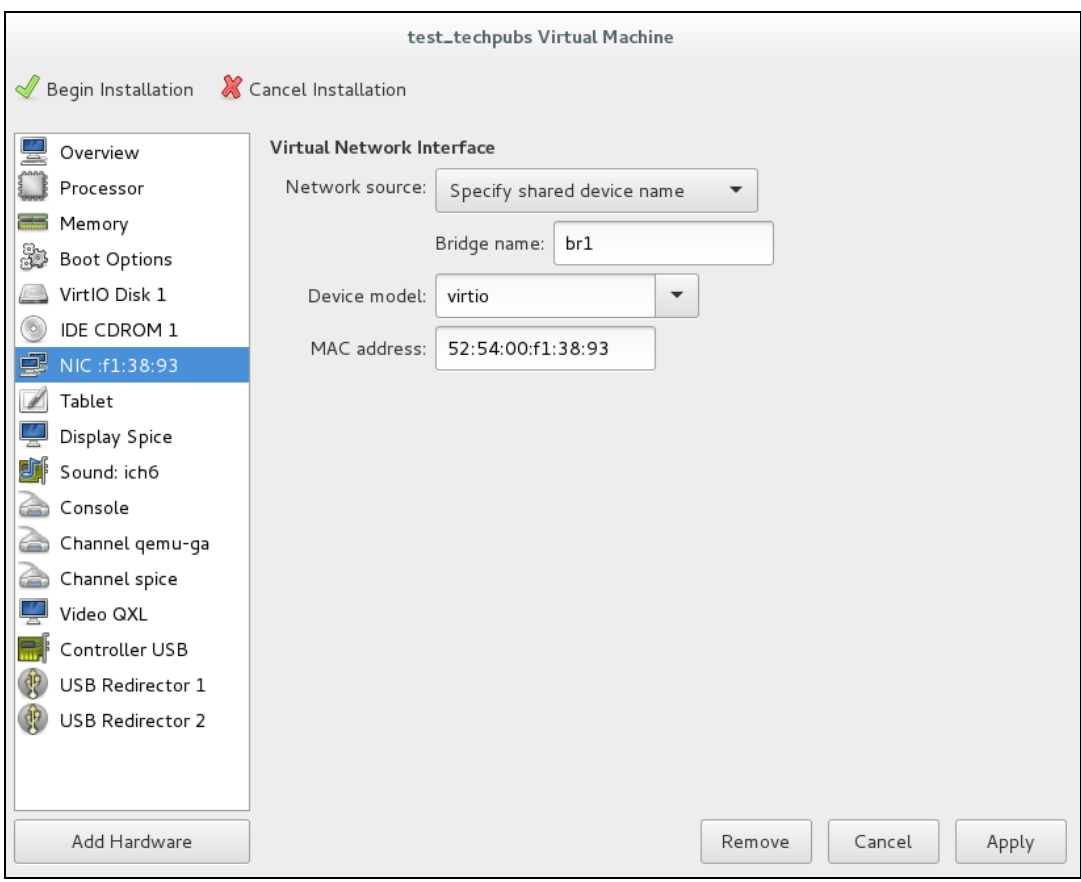

- 4. Click **Add Hardware** to add two more network interfaces.
- 5. Map bridge interfaces (**br2** and **br3**) to these network interfaces.
- 6. Click **Add Hardware** to add serial console.

## **Enabling Serial Console Over Telnet**

Follow the steps below to enable serial console over telnet. This procedure is optional.

- 1. Remove the existing Serial 1 device and click **Add Hardware**.
- 2. Select **Serial** on the left pane.
- 3. Select **TCP net Console** from the **Device Type** drop-down list.
- 4. Add the CentOS Server IP in the **Host** field and change the port number.
- 5. Select the **Use Telnet** check box and click **Finish**.

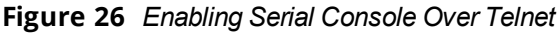

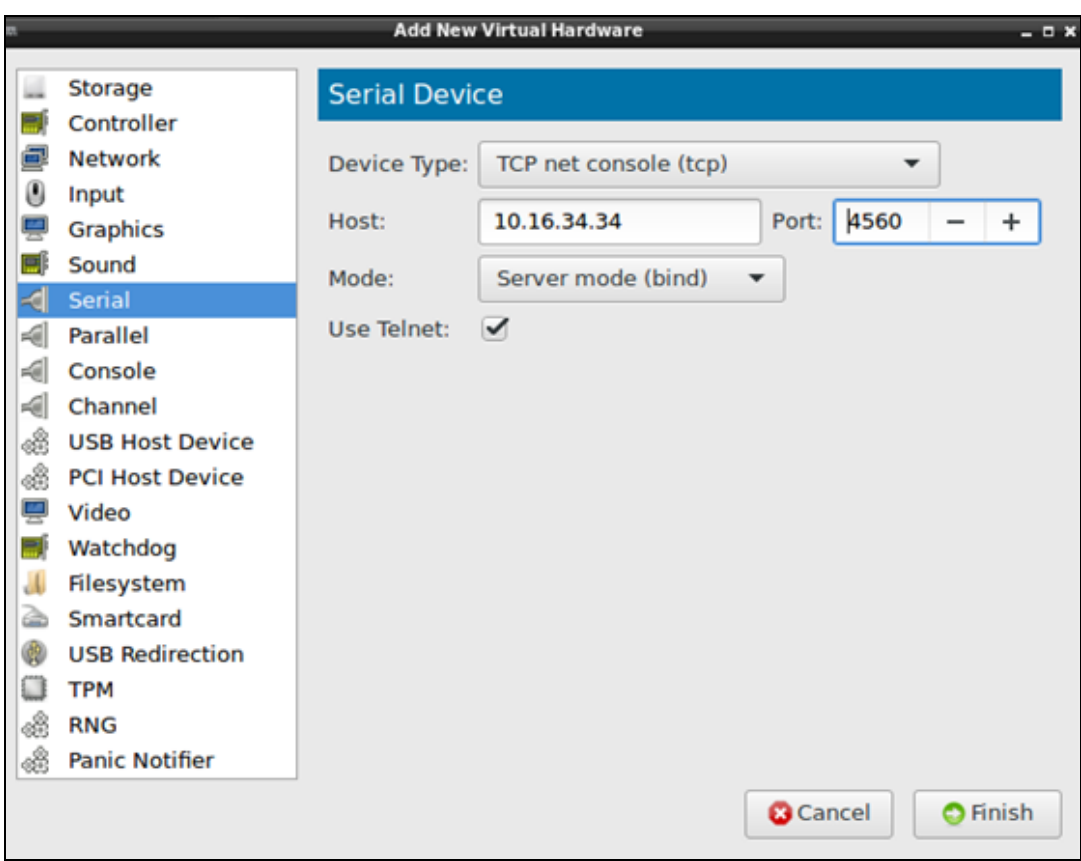

6. Execute the following command to ensure the host firewall permits access to port number for serial console.

```
[root@localhost ~]# firewall-cmd --permanent --zone=public --add-port=4560/tcp
success
[root@localhost ~]# firewall-cmd --reload
success
```
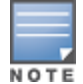

Enable serial console redirection from the ArubaOS CLI after ArubaOS boots up by executing the following command serial console redirection enable.

- 7. Select **VNC server** as the Spice Server from the **Type** drop-down list.
- 8. Select **Copy local keymap** from the **Kepymap** drop-down list and click **Apply**.
- 9. Select **CPUs** and make select the **Copy host CPU configuration** option.
- 10.Select the **Manually set CPU topology** option from the **Topology** drop down list.
- 11.Ensure the number of **Sockets** and **Threads** is always 1 and the value of **Cores** is the same as the value of **Current allocation**.

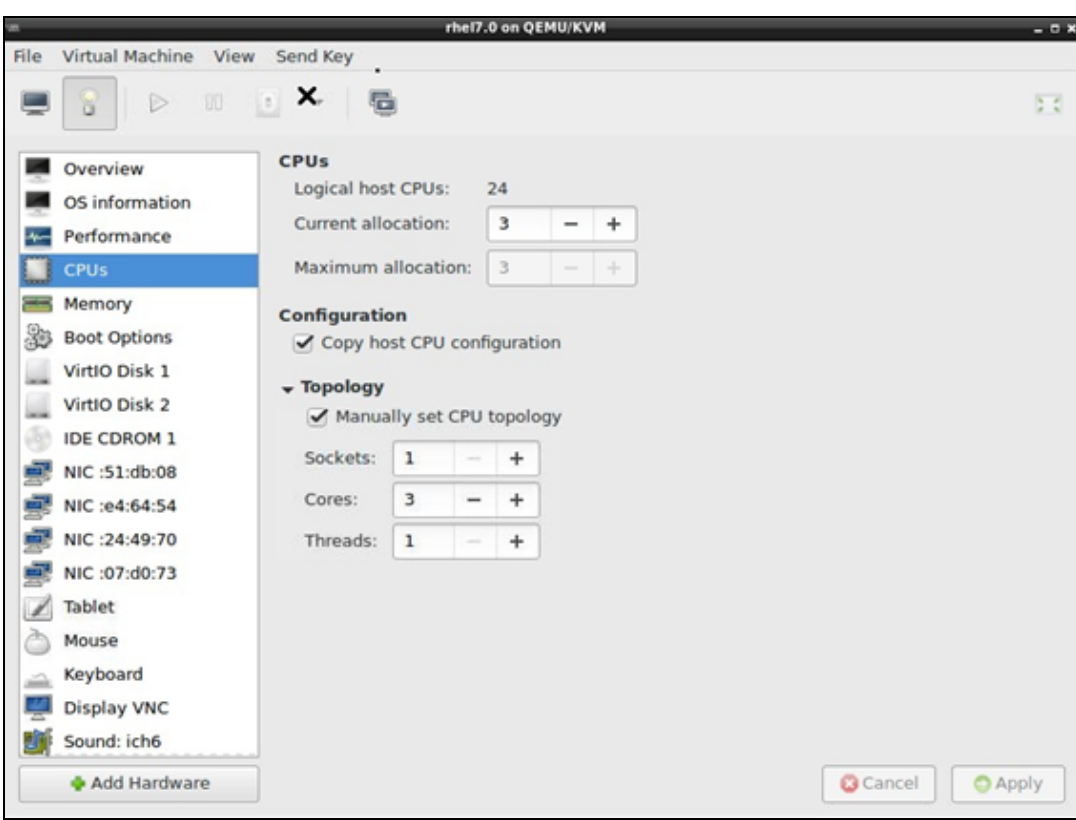

**Figure 27**  *Configuring CPU Values*

#### 12.Click **Begin Installation** and select **Install ArubaOS**.

Once the installation is complete the system will be halted after configuring the Mobility Master Virtual Appliance/Mobility Controller Virtual Appliance.

**Figure 28** *System Halt*

| 87<br>$\Rightarrow$ 80 (c)                                                                                                    |                 |  |
|----------------------------------------------------------------------------------------------------|-----------------|--|
|                                                                                                    |                 |  |
|                                                                                                    |                 |  |
| Unmounting partitions                                                                                                    |                 |  |
| Boot                                                                                                    | 0K <sub>1</sub> |  |
| Image <sub>0</sub>                                                                                                    | OK              |  |
| Image1                                                                                                    | OK<br>п         |  |
| License                                                                                                    | OK              |  |
| Dummy1                                                                                                    | OK<br>п         |  |
| Dummy2                                                                                                    | 0K <sub>1</sub> |  |
| Flash                                                                                                    | [0, 0]          |  |
| Installing Bootloader                                                                                                    | [0, 0]          |  |
| ArubaOS installation completed successfully                                                                                                    |                 |  |
| Please remove the installation medium                                                                                                    |                 |  |
| System will be halted in 5 seconds                                                                                                    |                 |  |
| The system is going down NOW!<br>Sent SIGTERM to all processes<br>Sent SIGKILL to all processes<br>Requesting system halt<br>26.5721731 reboot: Sustem halted<br>$\mathbf{r}$ |                 |  |
|                                                                                                    |                 |  |
|                                                                                                    |                 |  |
|                                                                                                    |                 |  |
|                                                                                                    |                 |  |

13.Force reset the VM to boot ArubaOS and access to first boot dialogue.

#### **Important**

<sup>n</sup> Ensure you open the firewall port from CentOS terminal and restart the firewall. [root@localhost ~]# firewall-cmd --permanent --zone=public --add-port=7001/tcp

```
success
[root@localhost ~]# firewall-cmd --reload
success
[root@localhost ~]#
```
## **Configure Multiple Datapath CPUs**

To configure multiple datapath CPU's additional configuration is required both in host and guest. The guest changes cannot be made using virt-manager and hence you need to use the **virsh edit** command.

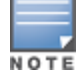

Ensure that the virtual machine is gracefully shut down by using either the **Reboot** or **Shut Down** option before editing the VM xml specification.

#### **Figure 29** *Graceful Shutdown*

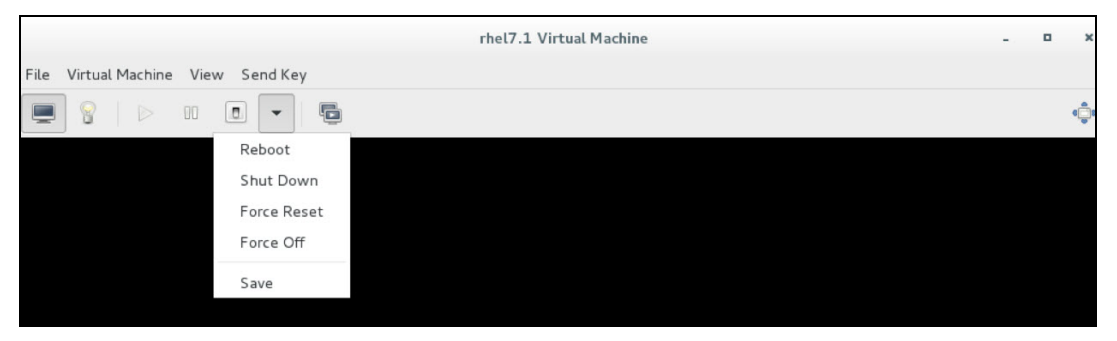

#### **Changes in Host**

On the KVM server, load the **vhost\_net module**

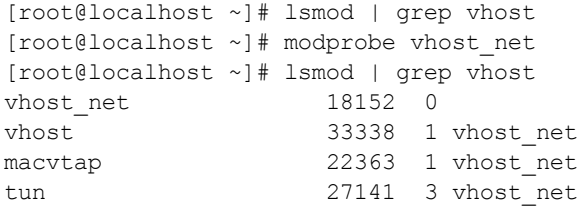

#### **XML Changes in Guest**

Use the **virsh edit <name of the VM>** command in the KVM server and add the **<driver name='vhost' queues='y'/>"** tag, where y = total number of CPU's allocated to the VM.

For example, for a VM with six VCPU's and three NIC's of type Virtio, edit the xml and add **<driver name='vhost' queues='6'> "** tag for each NIC interface.

```
aruba@ubuntu-server-16x:~$ virsh list --all
Id Name State
----------------------------------------------------
5 centos6.5 running
    - vmm-500dev shut off
[root@localhost ~]# virsh edit vmm-500dev
```
Domain vmm-500dev XML configuration edited.

Add **<driver name='vhost' queues='6'/>** after **"model type='virtio'"** in the bridge config to ensure the values for the number of queues for the vhost and CPUs for the VM are the same.

The following snippet is an example of multi-queue XML specification for a single NIC interface. The same tag needs to be added for all Mobility Master Virtual Appliance NIC interfaces.

```
</controller>
<interface type='bridge'>
<mac address='52:54:00:d3:4a:3c'/>
```

```
<source bridge='br1'/>
<target dev='vnet10'/>
<model type='virtio'/>
<driver name='vhost' queues='6'/>
<alias name='net0'/>
<address type='pci' domain='0x0000' bus='0x00' slot='0x03' function='0x0'/>
</interface>
<interface type='bridge'>
<mac address='52:54:00:49:7a:c6'/>
<source bridge='br2'/>
<target dev='vnet11'/>
<model type='virtio'/>
<driver name='vhost' queues='6'/>
<alias name='net1'/>
<address type='pci' domain='0x0000' bus='0x00' slot='0x04' function='0x0'/>
</interface>
<interface type='bridge'>
<mac address='52:54:00:d3:55:7d'/>
<source bridge='br3'/>
<target dev='vnet12'/>
<model type='virtio'/>
<driver name='vhost' queues='6'/>
<alias name='net2'/>
\alphaddress type='pci' domain='0x0000' bus='0x00' slot='0x05' function='0x0'/>
</interface>
[root@localhost ~]# virsh edit vmm-500dev
```
#### Domain vmm-500dev XML configuration edited.

```
[root@localhost ~]# virsh dumpxml vmm-500dev | grep queues
<driver name='vhost' queues='6'/>
<driver name='vhost' queues='6'/>
<driver name='vhost' queues='6'/>
[root@localhost ~]#
```
#### Reboot the VM and once the VM boots up you should see three CPUs as indicated in the example

(ArubaMM) [mynode] #show datapath utilization Datapath Network Processor Utilization +------+-----+---------+---------+----------+ | Cpu | Cpu utilization during past | | Type | Id | 1 Sec 4 Secs 64 Secs | +------+-----+---------+---------+----------+  $SP$  | 1 | 0% | 0% | 0% |  $FP$  | 2 | 0% | 0% | 0% | FP | 3 | 0% | 0% | 0% |

#### Datapath CPU Allocation Summary

```
Slow Path (SP) : 1, Slow Path Gateway (SPGW) : 0
Fast Path (FP) : 2, Fast Path Gateway (FPGW) : 0
DPI : 0, Crypto (CRYP) : 0
(ArubaMM) [mynode] #
```
## <span id="page-36-1"></span><span id="page-36-0"></span>**Prerequisites**

Ensure that the following prerequisites are addressed before starting the installation:

- vSphere Client/vCenter 5.1 or 5.5 is installed on a Windows machine.
- **DEM** vSphere Hypervisor 5.1 or 5.5 is installed on the server that hosts the Mobility Master Virtual Appliance/Mobility Controller Virtual Appliance as a guest.
- ISO file is obtained from an Aruba representative and accessible from vSphere Client/vCenter.

# <span id="page-36-2"></span>**Logging Into ESXi Host Using vSphere Client**

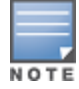

This section describes the configuration of the VM using the vSphere Windows client, if vCenter infrastructure is available the same can be achieved through the web interface provided by vCenter.

Follow the steps to log in to the vSphere ESXi Host:

- 1. Open the vSphere Client.
- 2. Enter the IP address or name of the vSphere Hypervisor in the **IP address / Name** field.
- 3. Enter the user name in the **User name** field.
- 4. Enter the password in the **Password** field.
- 5. Click **Login**.

The **vSphere Client** page is displayed.

## <span id="page-36-3"></span>**Creating a New VM**

- 1. Right click the host IP address and select **New Virtual Machine**.
- 2. Select **Custom > Next**.

**Figure 30** *Create a New VM*

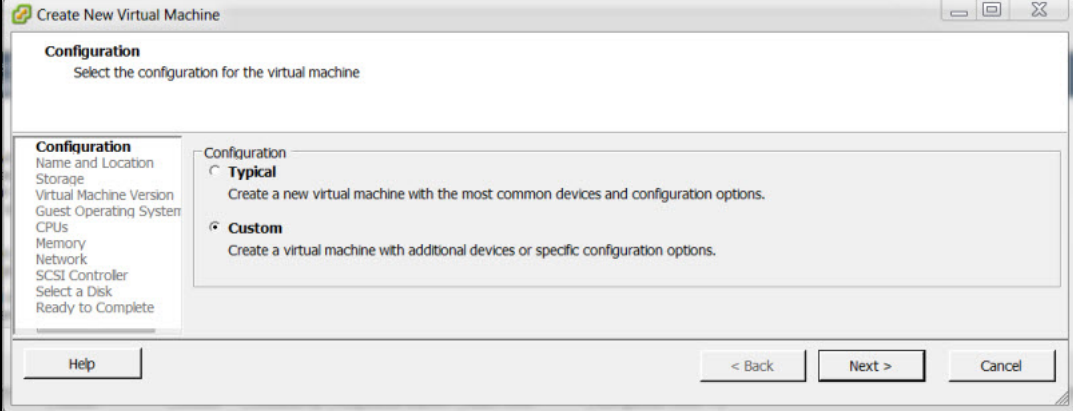

- 3. Enter a name for the new virtual machine in **Name** field.
- 4. Select **Storage** and click **datastore1** as the destination storage. Click **Next**.
- 5. Select the **Virtual Machine Version 8**.
- 6. Select the **Linux** radio button for **Guest Operating System**.
- 7. Select **Red Hat Enterprise Linux 6 (64-bit)** from the **Version** drop-down menu. Click **Next**.

#### **Figure 31** *Selecting the Guest Operating System*

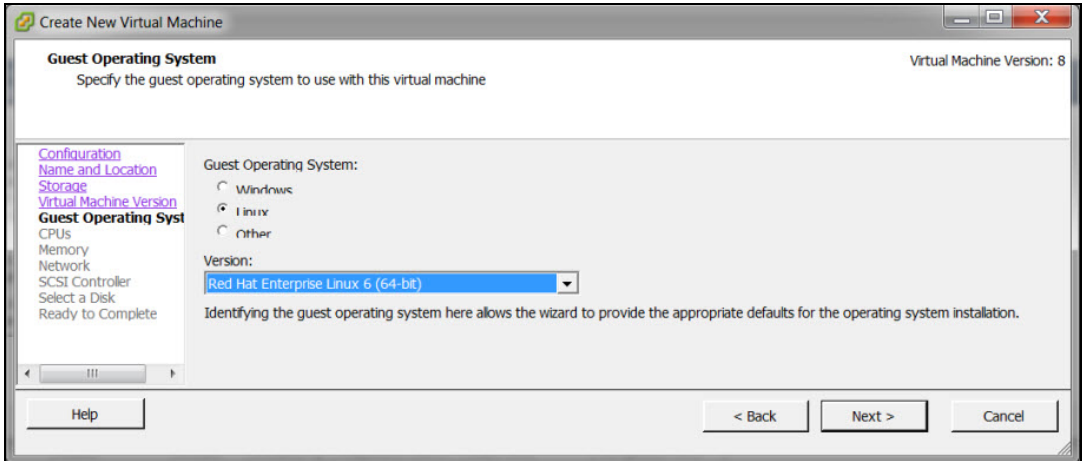

8. Select the required virtual CPUs from the **Number of cores per virtual socket drop-down list**. In this example, six virtual CPUs are used for 500 devices. For more information see, ArubaOS VM [Requirements](#page-9-0) on [page](#page-9-0) 10

**Figure 32** *Selecting Virtual CPUs*

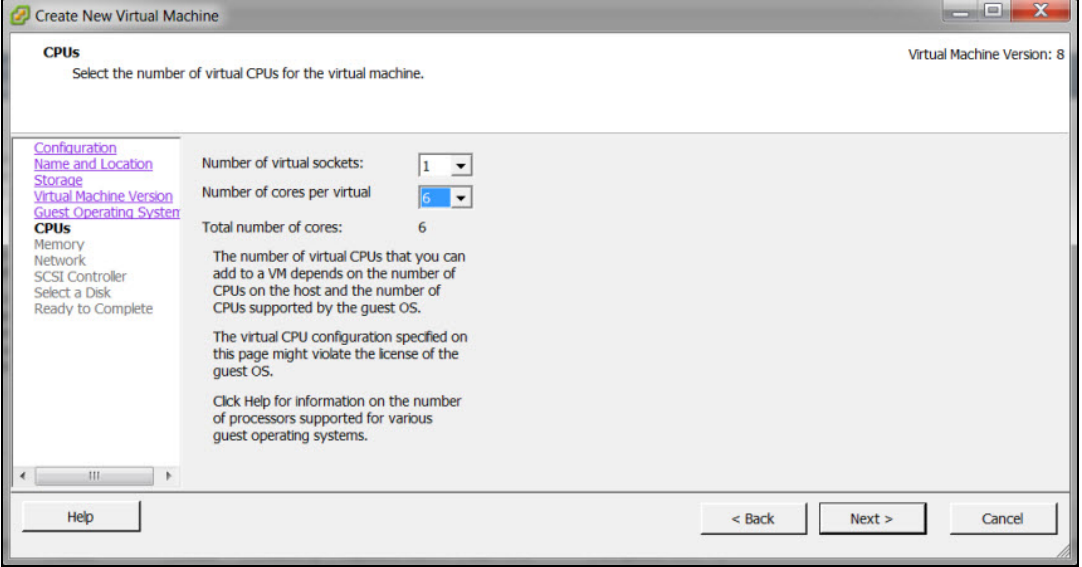

- 9. Select the required memory. In this example 8 GB RAM is used. Click **Next**.
- 10.Select the required NICs for the network connections. In this example, 3 NICs are use as the installation is on the Mobility Master Virtual Appliance, in case of a Mobility Controller Virtual Appliance 4 NICs should be used.
- 11.Ensure that the **Connect at Power On** check-box is not selected for NIC 2 and NIC 3. This ensures that only the Management interface comes up on when the OS boots up.

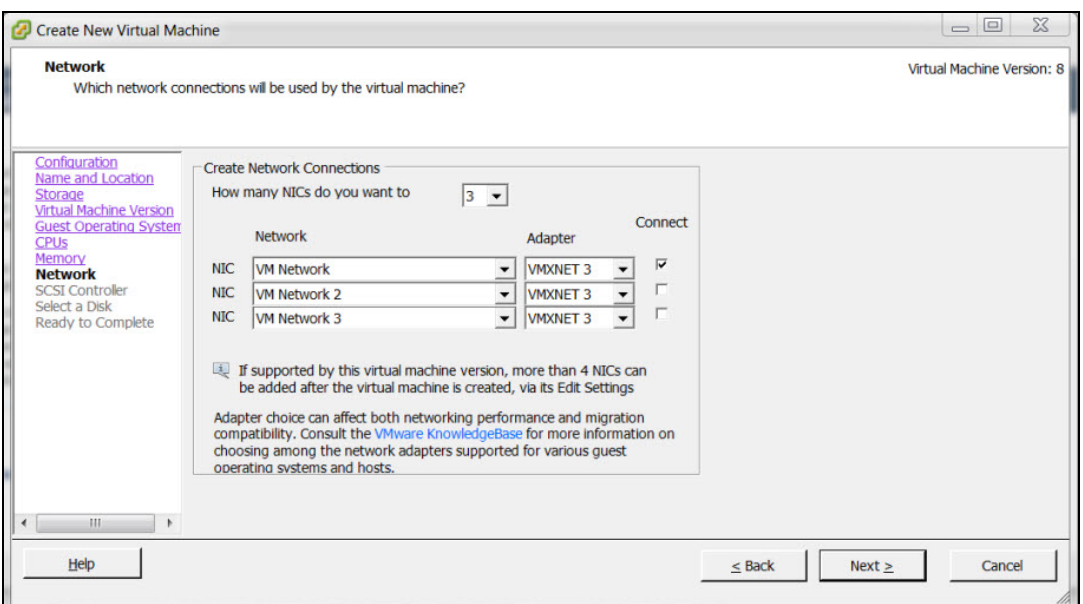

**Figure 33** *Creating Network Connections*

12.Select **LSI Logic Parallel** as the SCSI controller. Click **Next**.

13.Select the **Create a new virtual disk** radio button an click **Next**.

14.Create a 4GB disk space using the **Disk** field. Click **Next**.

#### **Figure 34** *Create New Disk*

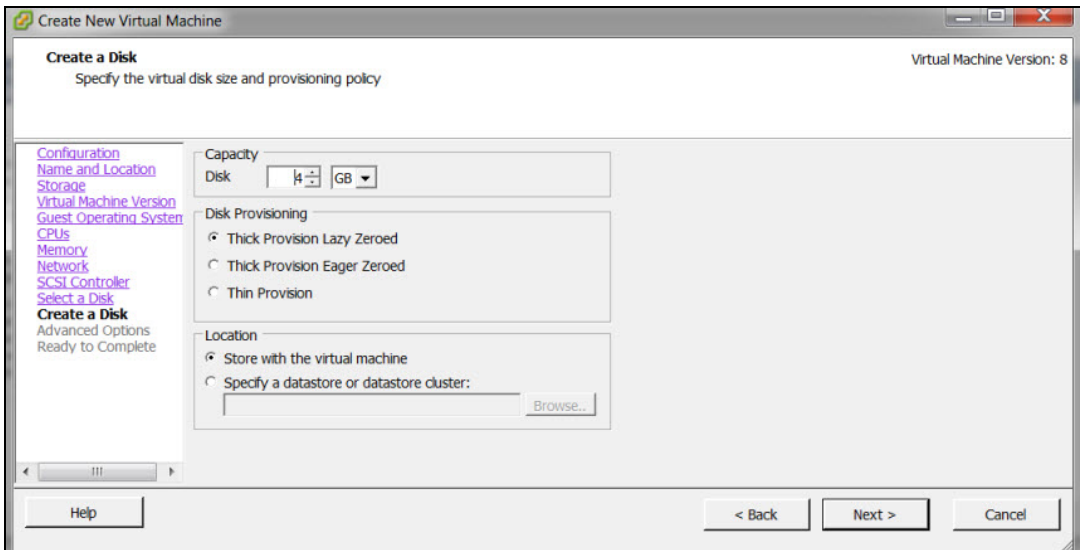

15.Select **SCSI (0:0)** from the **Virtual Device Node** drop-down list. Click **Next**.

## <span id="page-38-0"></span>**Adding a Second Disk Virtual Disk and Serial Port**

Follow the steps below to create a second virtual disk and a serial port before the installation.

- 1. Select **Edit the virtual machine settings before** check box. Click **Continue**.
- 2. Click **Add** in the **Virtual Machine Properties** page.

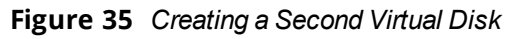

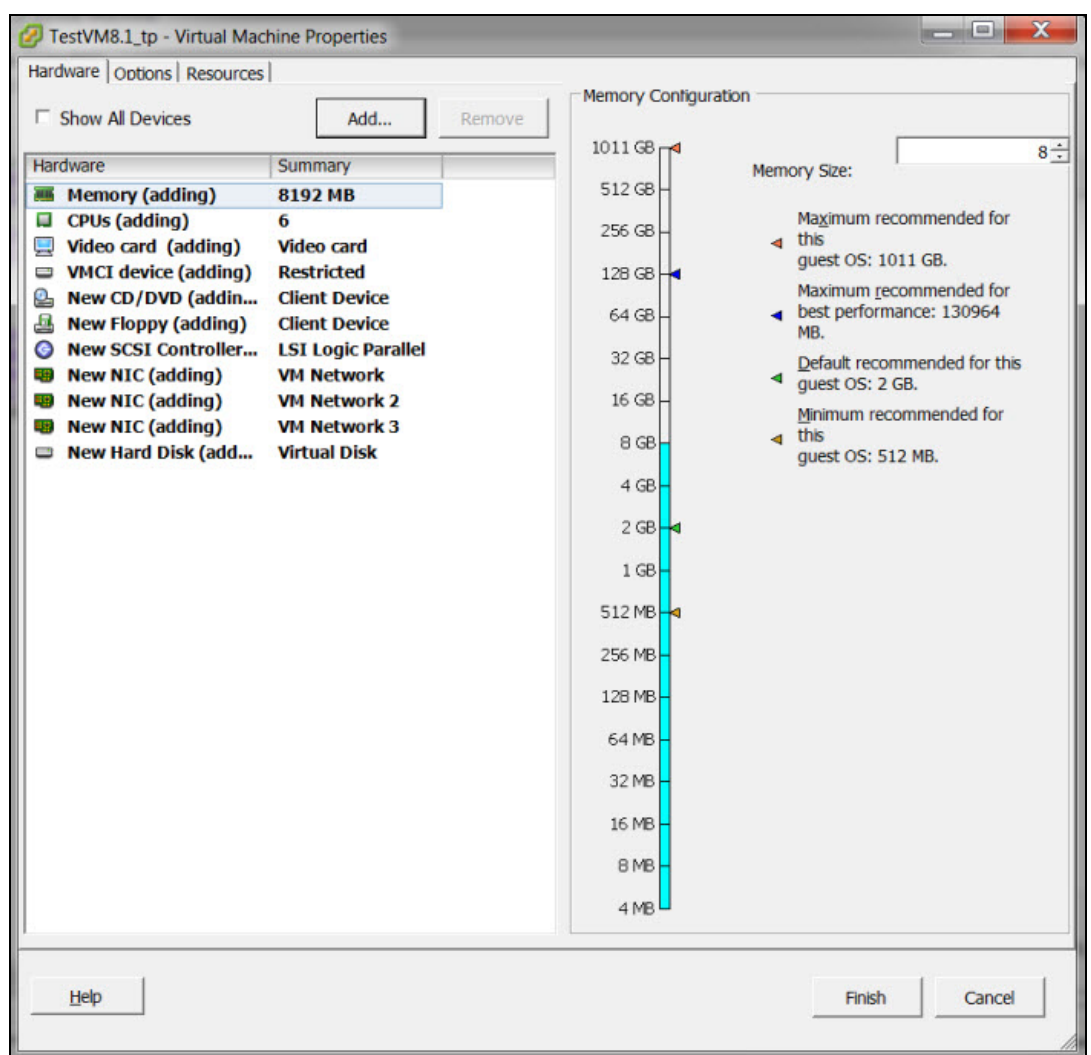

- 3. Select **Hard Disk** as the device type. Click **Next**.
- 4. Create a 16GB disk space using the **Disk** field. Click **Next**.
- 5. Select **SCSI (0:1)** from the **Virtual Device Node** drop-down list. Click **Next**.
- 6. Click **Finish**.
- 7. Select the virtual machine that was created and click **Edit virtual machine settings**.
- 8. Click the **Options** tab and click **Boot Options**.
- 9. Select the **Force BOOT Setup** and **Failed Boot Recovery** check boxes. Click **OK**.

#### **Figure 36** *First Boot Options*

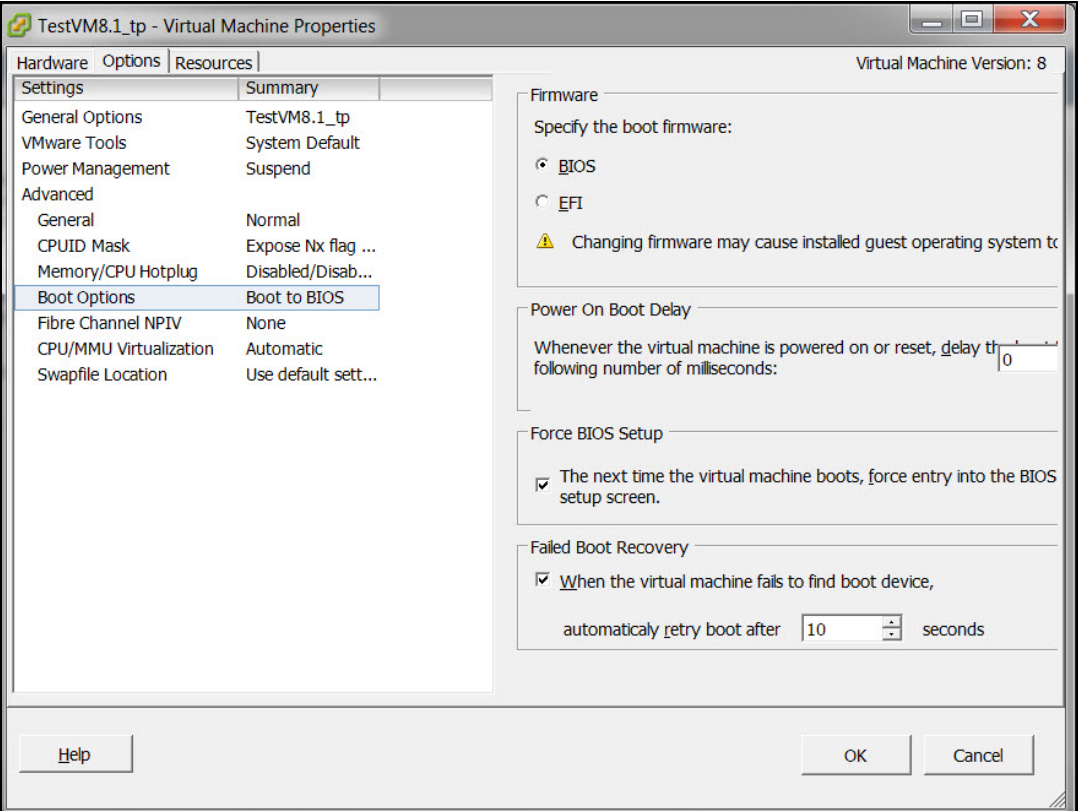

# <span id="page-40-0"></span>**Deploying the ISO File**

- 1. Power on the VM. The BIOS setup screen is displayed.
- 2. In the BIOS setup screen select the **Boot** tab and select CD-ROM Drive as the first bootable option. Press **F10** to save and exit.

**Figure 37** *BIOS Setup Screen*

| ø<br>AOS_ISO on localhost.localdomain                                                                                                    | ×                                                                                                    |  |  |  |  |  |
|----------------------------------------------------------------------------------------------------|----------------------------------------------------------------------------------------------------|--|--|--|--|--|
| File View VM<br>$\blacktriangleright \; \bullet \; \boxdot \; \boxdot \; \boxdot \; \boxdot \; \blacktriangleright \; \diamondsuit$<br>m<br><b>B</b> |                                                                                                    |  |  |  |  |  |
| PhoenixBIOS Setup Utility<br>Main<br>Advanced<br><b>Boot</b><br>Exit<br>Security                                                                     |                                                                                                    |  |  |  |  |  |
| <b>CD-ROM</b> Drive                                                                                                    | Item Specific Help                                                                                                    |  |  |  |  |  |
| +Hard Drive<br>+Removable Devices<br>Network boot from UMware UMXNET3<br>Network boot from UMware UMXNET3 #2<br>Network boot from UMware UMXNET3 #3  | Keys used to view or<br>configure devices:<br><enter> expands or<br/>collapses devices with<br/><math>a + or -</math><br/><ctrl+enter> expands<br/>a<sub>11</sub><br/><math>\langle \cdot \rangle</math> and <math>\langle \cdot \rangle</math> moves the<br/>device up or down.<br/><n> May move removable<br/>device between Hard<br/>Disk or Removable Disk<br/><math>\langle d \rangle</math> Remove a device<br/>that is not installed.</n></ctrl+enter></enter> |  |  |  |  |  |
| Select Item<br>$-1+$<br>F1<br>Help<br>11<br><b>Change Values</b><br><b>Esc</b><br>Exit<br>Select Menu<br><b>Enter</b><br>Select ► Sub-Menu<br>↔      | F9<br><b>Setup Defaults</b><br>F <sub>10</sub><br>Save and Exit                                                                                                    |  |  |  |  |  |
|                                                                                                    |                                                                                                    |  |  |  |  |  |

- 3. Add the ISO file to the local CD drive to enable the VM to select the ISO file from the local CD drive and start the installation.
- 4. Power off and power on the VM to continue with the configurations. For more information, see [Configuring](#page-42-1) the Initial [Setup](#page-42-1) on page 43.

<span id="page-42-0"></span>Once the installation is complete, follow these post-installation procedures to complete the deployment.

# <span id="page-42-1"></span>**Configuring the Initial Setup**

Follow the steps below to configure initial setup:

- 1. Click **Power on the virtual machine**.
- 2. Enter values for the following first boot parameters in the console:
	- **n** System name
	- **n** Switch role
	- **n** IP type to terminate IPsec tunnel
	- Master switch IP address or FQDN
	- <sup>n</sup> Is this a VPN concentrator for managed device to reach Master switch
	- n This device connects to Master switch via VPN concentrator
	- Master switch Authentication method
	- **n** IPsec Pre-shared Key
	- **u** Uplink Vlan ID
	- **D** Uplink port
	- **u** Uplink port mode
	- **Native VLAN ID [1]**
	- **Digeling Vlan IP assignment method**
	- **n** Uplink Vlan Static IP address
	- **DEDIGM** Vlan Static IP netmask
	- **P** IP default gateway
	- **n** DNS IP address
	- **PV6** address on vlan
	- Uplink Vlan Static IPv6 address
	- **Dianual Uplink Vlan interface IPV6 prefix length**
	- **n** IPv6 default gateway
	- **n** Country code
	- Time Zone
	- $\blacksquare$  Time in UTC
	- **n** Date
	- **n** Password for admin login
	- **Re-type password for admin login**

The choices you entered in the first boot dialog are displayed.

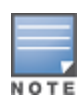

NOTE

**NOTE** 

Enter a static IP as the management IP in VLAN as part of the Mobility Master Virtual Appliance/Mobility Controller Virtual Appliance setup. This should be a routable IP in an accessible subnet that the user can use to access the Mobility Master Virtual Appliance/Mobility Controller Virtual Appliance via CLI (SSH) or Web GUI (HTTP) after VM setup is complete.

Enter **<Ctrl P>** to make changes to the first boot parameters.

- 3. Enter **Yes** to accept the changes. The Mobility Master Virtual Appliance/Mobility Controller Virtual Appliance reboots and displays the log in prompt.
- 4. Log in with user name as admin and the password set in Step 2.
- 5. Execute the **enable** command.
- 6. Power on the Mobility Master Virtual Appliance/Mobility Controller Virtual Appliance and execute the following command to enable the serial console.

Serial console redirect requires the vSphere Enterprise Plus license. When you enable serial console redirect, the vSphere console host window will be blank.

(host) #serial console redirect enable

Execute the following command to see the status of the serial console.

```
(host) #show serial console redirect
      Serial Console Redirect : Enabled
```
Execute the following commands to disable and view the status of the serial console.

```
(host) #serial console redirect disable
(host) #show serial console redirect
       Serial Console Redirect : Disabled
```
Reboot the Mobility Master Virtual Appliance/Mobility Controller Virtual Appliance to access the serial console after enabling the serial console redirect.

To access the serial console telnet the IP address of the serial console followed by the serial port configured. For example: telnet 10.16.12.27 6001.

## <span id="page-43-0"></span>**Management Interface**

The Mobility Master Virtual Appliance/Mobility Controller Virtual Appliance is a VM instance and access to the console is dependent on the deployment environment. If access through the serial port is denied you can alternatively access the console through the Management Interface. After an IP is assigned, the management interface can be accessed from anywhere in the network. To implement this change a separate routing table is assigned with its own default gateway for managing the IP that is introduced. This ensures the management traffic is routed to the right interface.

The initial implementation of this feature covers IPv4, IPv6, and manual configuration of a static IP for management interface from the console.

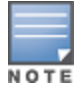

This feature cannot be configured using the WebUI.

Execute the following commands to configure an IP on the management interface:

**IPv4:**

```
(host) [mynode] #configure terminal
Enter Configuration commands, one per line. End with CNTL/Z
(host) [mynode] (config) #interface mgmt
```
(host) [mynode] (config-submode)#ip address 10.16.9.203 255.255.255.0

#### **IPv6:**

(host) [mynode] (config) #interface mgmt (host) [mynode] (config-submode)#ipv6 address 2014::184/64

Execute the following commands to configure a default gateway for the management interface traffic and to segregate the management traffic from the normal data traffic on datapath ports:

#### **IPv4:**

(host) [mynode] (config) #ip default-gateway mgmt 10.16.9.2

#### **IPv6:**

(host) [mynode] (config) #ipv6 default-gateway mgmt 2014::1

## <span id="page-45-1"></span><span id="page-45-0"></span>**ARP Issues**

#### **Scenario**

ARP issue occurs when Promiscuous Mode is not enabled and all VLANs are disallowed on vSwitch.

#### **Instructions**

Enable Promiscuous Mode and allow all VLANs on vSwitch.

To enable Promiscuous Mode, perform the following steps:

- 1. Log in to vSphere ESXi Host.
- 2. Switch to **Configuration** tab.
- 3. Select **Networking** under **Hardware** section.
- 4. Click **Properties** for a configured vSwitch.
- 5. Click **Edit** under **Ports** tab of **vSwitch Properties** window.
- 6. Switch to **Security** tab in **vSwitch Properties** window.
- 7. Select **Accept** from the **Promiscuous Mode** drop-down list.

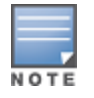

Enable Promiscuous Mode on all ports attached to the VM.

#### 8. Click **OK**.

To allow all VLANs on vSwitch, perform the following steps:

- 1. Log in to the vSphere ESXi Host.
- 2. Click the **Configuration** tab.
- 3. Select **Networking** under **Hardware** section.
- 4. Click **Properties** for a configured vSwitch.
- 5. Select a configured VM network under **Ports** tab of **vSwitch Properties** window.
- 6. Click **Edit** under **Ports** tab of **vSwitch Properties** window.
- 7. Select **All (4095)** from the drop-down list against **VLAN ID** (Optional).
- 8. Click **OK**.

## <span id="page-45-2"></span>**Characters Repeating In Remote Console**

The user notices unintended keystrokes when typing into a remote console. To resolve this issue, refer to the following KB article:

[http://kb.vmware.com/selfservice/microsites/search.do?language=en\\_US&cmd=displayKC&externalId=196](http://kb.vmware.com/selfservice/microsites/search.do?language=en_US&cmd=displayKC&externalId=196)

## <span id="page-45-3"></span>**Networks Cards Not Detected**

When a new network card is added to the ESXi/ESX host the following symptoms might be displayed:

**n** The new network card is not recognized by the system.

<sup>n</sup> The new network card is not listed when you run the command **esxcfg-nics -l**.

To resolve this issue, refer to the following KB article:

[http://kb.vmware.com/selfservice/microsites/search.do?language=en\\_](http://kb.vmware.com/selfservice/microsites/search.do?language=en_US&cmd=displayKC&externalId=1034782) [US&cmd=displayKC&externalId=1034782](http://kb.vmware.com/selfservice/microsites/search.do?language=en_US&cmd=displayKC&externalId=1034782)

## <span id="page-46-0"></span>**HP Proliant DL580 Running ESXi 5.5 Is Not Powered On Due To Memory Leaks**

HP Proliant DL580 running ESXi 5.5 will not be powered on due to memory leaks. To resolve this issue, refer to the following KB article:

[http://kb.vmware.com/selfservice/microsites/search.do?language=en\\_%20US&cmd=displayKC&externalId=2](http://kb.vmware.com/selfservice/microsites/search.do?language=en_%20US&cmd=displayKC&externalId=2085618) [085618](http://kb.vmware.com/selfservice/microsites/search.do?language=en_%20US&cmd=displayKC&externalId=2085618)

## <span id="page-46-1"></span>**Network Interfaces Are Not In The Correct Order**

Adding a fifth network adapter that uses **vmxnet3** devices changes the PCI bus IDs and also the order of network interfaces. To resolve this issue, refer to the following KB article:

<https://communities.vmware.com/thread/443600>

## <span id="page-46-2"></span>**Connectivity Issues Observed When Using Multiple vSwitches**

Connectivity issues observed when multiple vSwitches in a VM network. To resolve this issue, refer to the following KB article:

<https://communities.vmware.com/thread/460582>

<span id="page-47-0"></span>This chapter details additional information required in the current version of the Mobility Master. Click the following links for more information:

- **n** Increasing the Flash Size on a vSphere [Hypervisor](#page-47-1) on page 48
- **n** Increasing the Flash Size on a [KVM Hypervisor](#page-50-0) on page 51
- Backing up and [Restoring](#page-52-0) Critical Data on page 53
- Datapath Debug [Commands](#page-55-0) on page 56
- [Implementing](#page-54-0) Management Interface on page 55
- <sup>n</sup> [Upgrading](#page-58-0) a Controller on page 59

# <span id="page-47-1"></span>**Increasing the Flash Size on a vSphere Hypervisor**

ArubaOS enables you to increase the size of your flash to ensure that the flash is hosted on a separate disk. By doing this you can move to a hard disk with higher storage capacity for flash with minimal impact. Follow the steps below to increase the size of the flash on the Mobility Master Virtual Appliance.

- 1. Power down the VM.
- 2. Right click the VM in the vSphere client and click **Edit Settings**.
- 3. Click **Add** in the **Virtual Machine Properties** window.

#### **Figure 38** *Virtual Machine Properties*

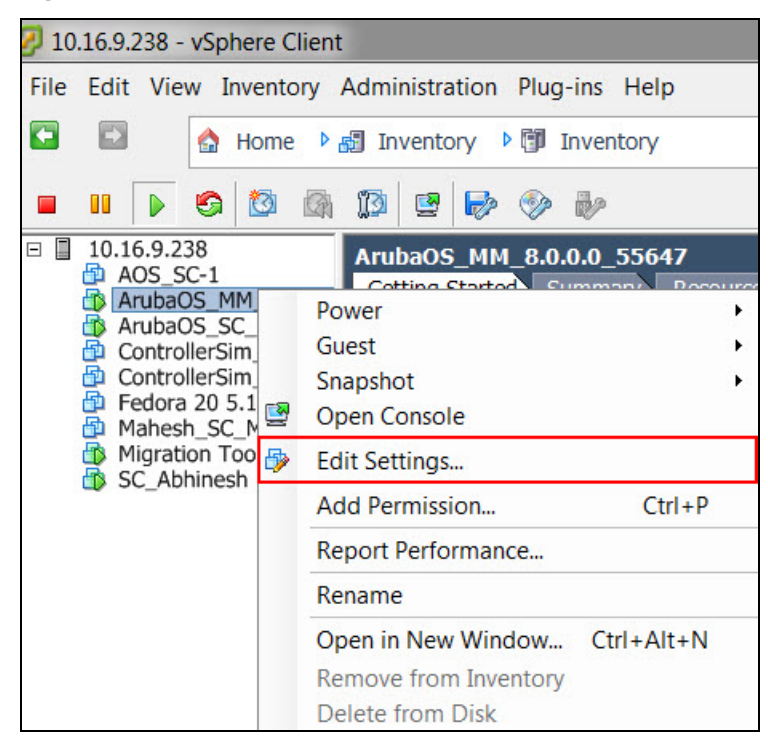

4. Click **Hard Disk** in the **Add Hardware** window and click **Next**.

#### **Figure 39** *Selecting the Device Type*

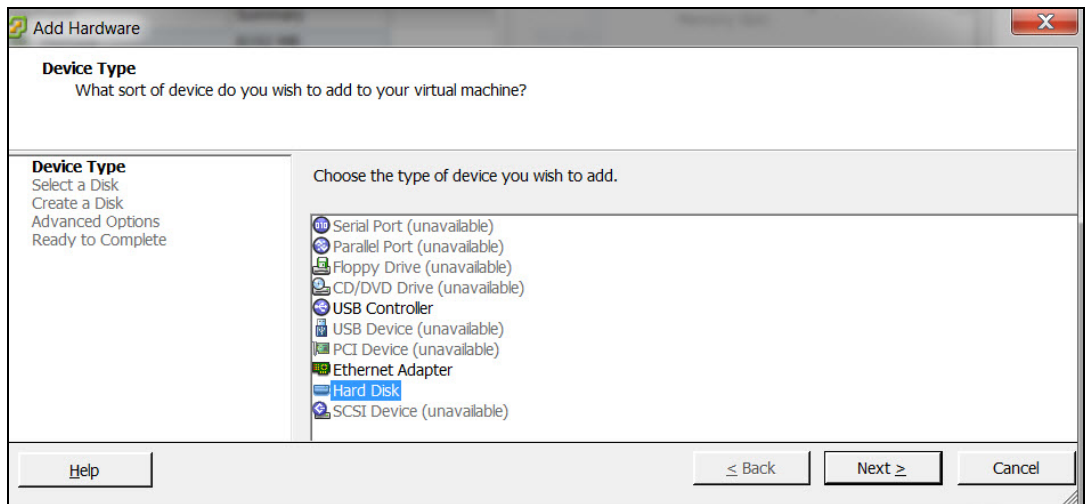

- 5. Select **Create a new virtual disk** and click **Next**.
- 6. Enter a value of the desired disk size and select **Thick Provision Lazy Zeroed**. Click **Next**.

**Figure 40** *Create Disk*

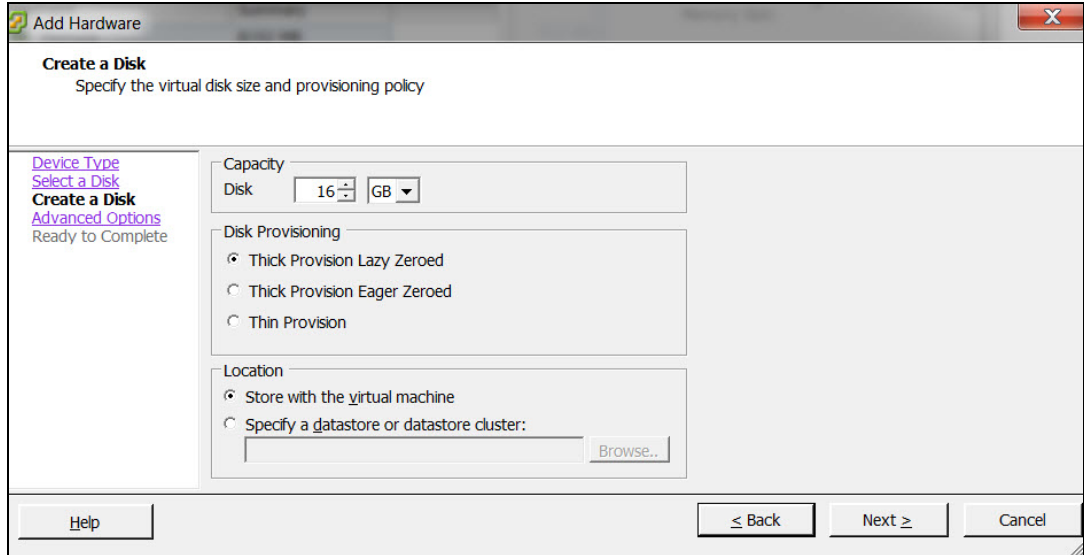

7. Click **Next** in the **Advanced Options** window and click **Finish**.

#### **Figure 41** *New Hard Disk*

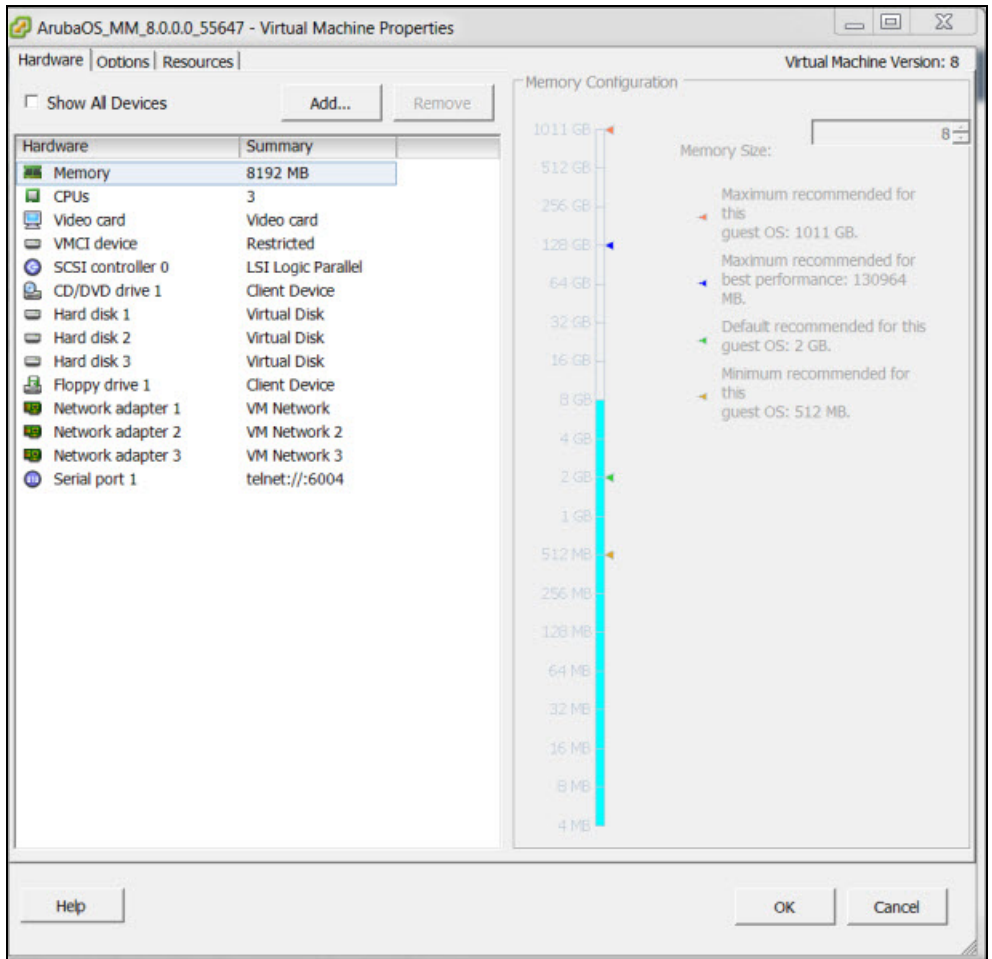

8. Power on the VM and ArubaOS will migrate data from the old hard disk to the new one.

#### **Figure 42** *Migrating Data*

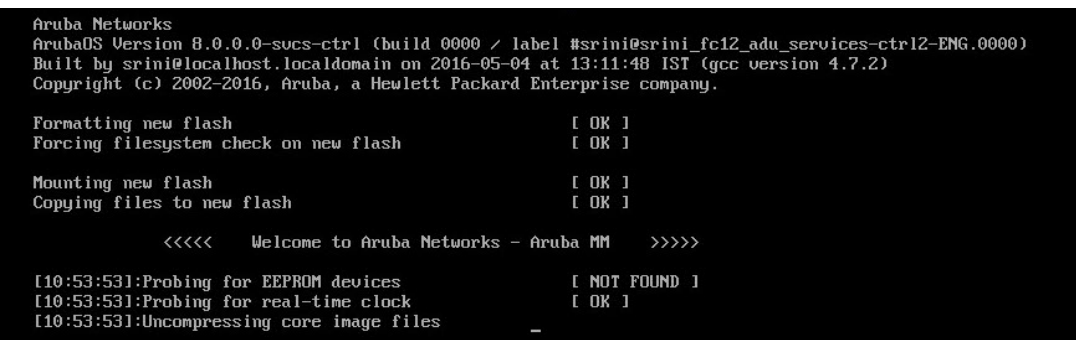

- 9. Confirm if the newly added **Hard disk 3** is used by ArubaOS. The **Hard disk 3** will be listed as **/dev/sdc1** and if old hard disk is in use, it will be listed as **/dev/sdb1**. If the OVF file only contains a single hard disk it be listed as **/dev/sda3**.
- 10.If the new **Hard disk 3** is working as expected, the older hard disk can be removed from the VM and deleted from disk of the vSphere server.

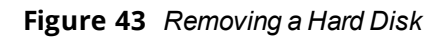

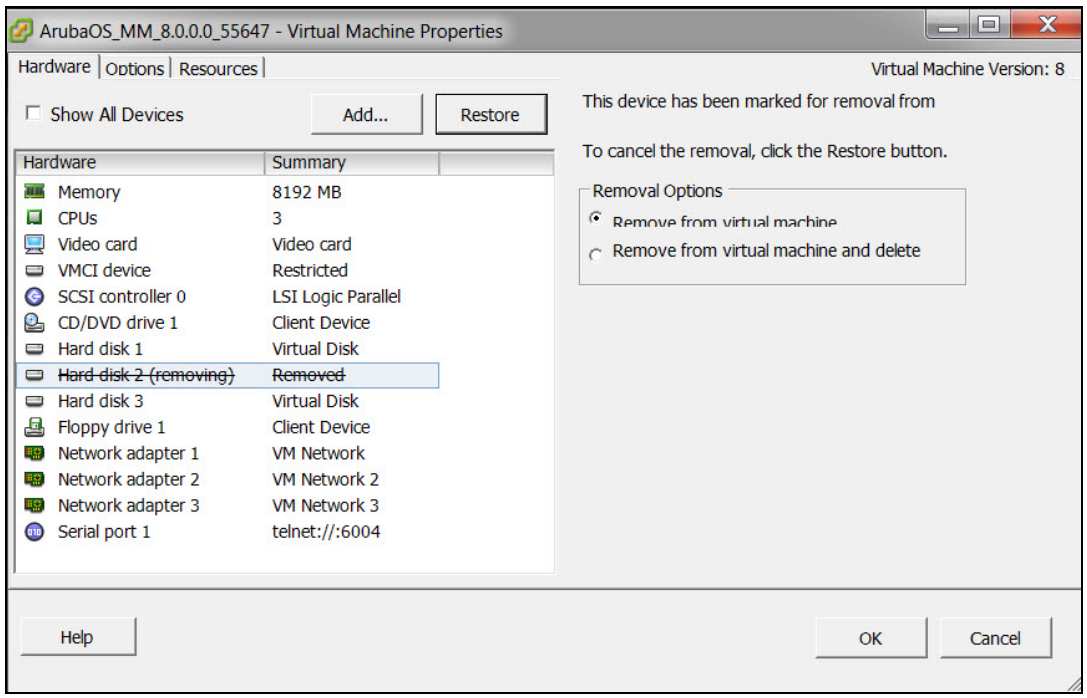

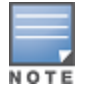

ArubaOS supports only 3 disks and the size of the new disk that is added should be more than the current disk size.

# <span id="page-50-0"></span>**Increasing the Flash Size on a KVM Hypervisor**

ArubaOS enables you to increase the size of your flash to ensure that the flash is hosted on a separate disk. By doing this you can move to a hard disk with higher storage capacity for flash with minimal impact. Follow the steps below to increase the size of the flash on the Mobility Master Virtual Appliance.

1. To protect the data on the controller, take a flashback up of ArubaOS using **scp/ftp/tftp**.

```
(ArubaMM) [mynode] #show storage
Filesystem Size Used Available Use% Mounted on
none 3.0G 5.6M 3.0G 0% /tmp<br>
/dev/vdb1 7.7G 452.7M 6.9G 6% /flas
/dev/vdb1 7.7G 452.7M 6.9G 6% /flash
/dev/vda5 1.4G 380.3M 1022.7M 27% /mnt/disk1
/dev/vda6 1.4G 380.3M 1022.7M 27% /mnt/disk2
(ArubaMM) [mynode] #backup flash
Please wait while we take the flash backup.......
File flashbackup.tar.gz created successfully on flash.
Please copy it out of the controller and delete it when done.
(ArubaMM) [mynode] # copy flash: flashbackup.tar.gz scp: 10.16.9.107 tester
flashbackup.tar.gz
```
- 2. Access the virt-manager and right click on the VM. Select **Shut Down**.
- 3. Click **Shut Down** for a graceful shutdown of the VM.

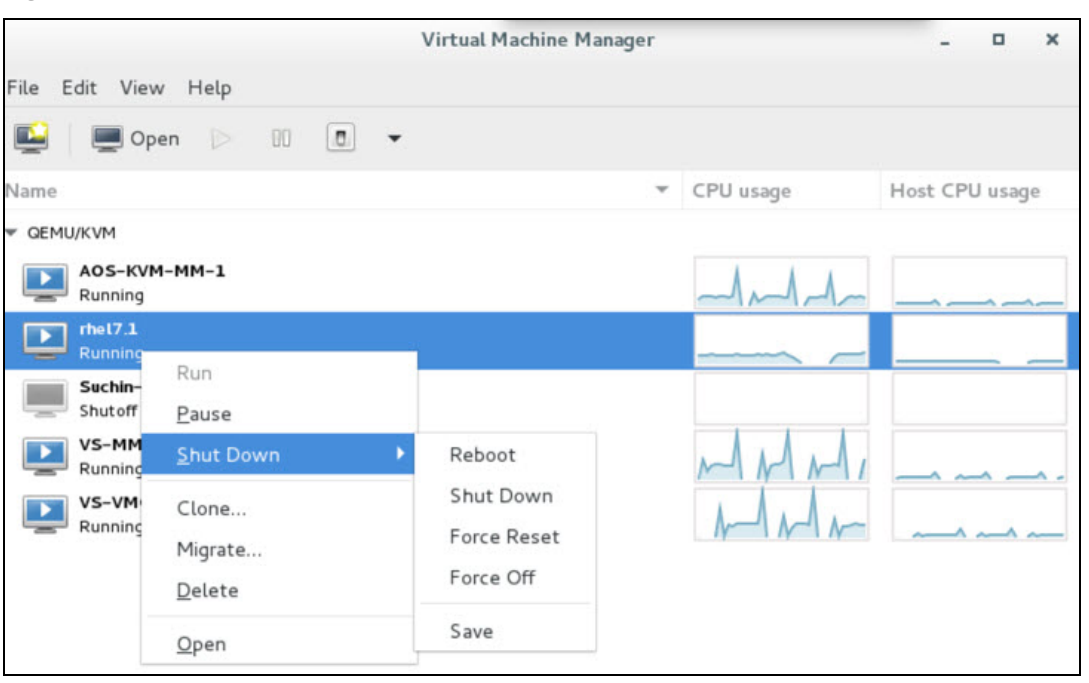

**Figure 44** *Graceful Shutdown*

- 4. Add a new VirtIO Disk according to your requirement. For more information refer to the sizing table in ArubaOS VM [Requirements](#page-9-0) on page 10.
- 5. Double click the VM and click **Show virtual hardware details**. Click on **Add Hardware**.
- 6. In the **Add New Virtual Hardware** window click **Storage**. Enter a desired value for the **Create a disk image on the computer hard drive option** and click **Finish**. A new disk is added.

**Figure 45** *Adding New Virtual Hardware*

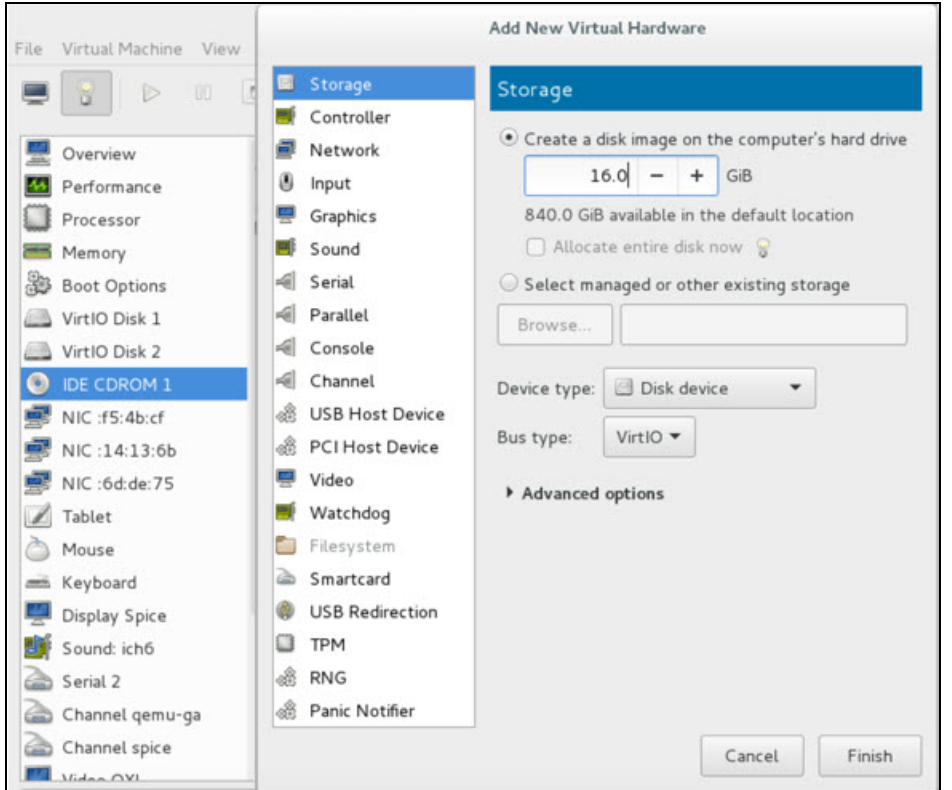

7. Power on the VM. The following message is displayed when ArubaOS boots up.

Aruba Networks

ArubaOS Version 8.1.0.0 (build 57204 / label #57204)

Built by p4build@lemnos on 2017-04-06 at 20:26:23 PST (gcc version 4.7.2)

(c) Copyright 2017 Hewlett Packard Enterprise Development LP.

[10:18:22]:Starting device manager [ OK ]

Formatting new flash [ OK ]

Forcing filesystem check on new flash [ OK ]

Mounting new flash [ OK ]

Copying files to new flash [ OK ]

8. Once the system boots up, the new disk will show up as vdc and not vdb. The flash will contain the old data.

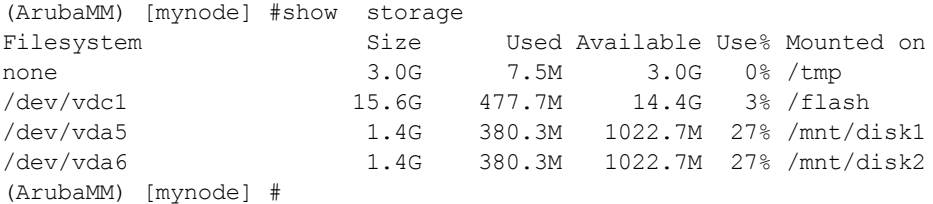

9. Power off the VM and select **VirtIO Disk2**. Click **Remove and reboot the controller**.

#### 10.Click **Yes** in the **Are you sure you want to remove this device window**.

11.The following information is displayed after rebbot and you will be able to use the new disk.

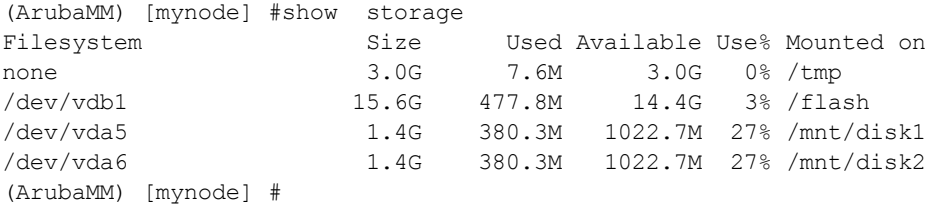

NOTE

ArubaOS supports only 3 disks and the size of the new disk that is added should be more than the current disk size.

## <span id="page-52-0"></span>**Backing up and Restoring Critical Data**

It is important to frequently back up all critical configuration data and files on the compact flash file system to an external server or mass storage device. Ensure the following files are backed up regularly:

- **n** Configuration data
- **NMS** database
- **n** Local user database
- **n** Licensing database
- **n** Floor plan JPEGs
- **n** Custom captive portal pages
- x.509 certificates
- **n** Controller Logs

#### **Back Up and Restore Compact Flash in the WebUI**

The WebUI provides the easiest way to back up and restore the entire compact flash file system. The following steps describe how to back up and restore the compact flash file system using the WebUI on the Mobility

Master:

- 1. Click on the **Configuration** tab.
- 2. Click **Pending Configuration** and then **Deploy Changes**. **Pending Changes** is visible only when there changes to be saved, if this option is not visible skip this step.
- 3. Navigate to the **Diagnostics > Technical Support > Backup Flash** page.
- 4. Click **Create Backup** to back up the contents of the compact flash file system to the flashbackup.tar.gz file.
- 5. Click **Copy Backup** to copy the file to an external server.

You can later copy the backup file from the external server to the compact flash file system using the file utility in the **Diagnostics > Technical Support > Copy Files** page.

6. To restore the backup file to the compact flash file system, navigate to the **Diagnostics > Technical Support > Restore Flash** page. Click **Restore**.

#### **Back Up and Restore Compact Flash in the CLI**

The following steps describe the backup and restore procedure for the entire compact flash file system using the controller's command line:

- 1. Enter **config** mode in the CLI on the controller, and enter the following command: (host) [mynode] (config) #write memory
- 2. Use the backup command to back up the contents of the compact flash file system to the **flashbackup.tar.gz file**.

```
(host) [mynode] (config)# backup flash
Please wait while we tar relevant files from flash...
Please wait while we compress the tar file...
Checking for free space on flash...
Copying file to flash...
File flashbackup.tar.gz created successfully on flash.
```
3. Use the copy command to transfer the backup flash file to an external server or storage device:

(host) [mynode] (config) copy flash: flashbackup.tar.gz ftp: <ftphost> <ftpusername> <ftpuserpassword> <remote directory>

(host) [mynode] (config) copy flash: flashbackup.tar.qz usb: partition <partition-number>

You can later transfer the backup flash file from the external server or storage device to the compact flash file system with the copy command:

(host) [mynode] (config) # copy tftp: <tftphost> <filename> flash: flashbackup.tar.gz (host) [mynode] (config) # copy usb: partition <partition-number> <filename> flash: flashbackup.tar.gz

4. Use the restore command to untar and extract the flashbackup.tar.gz file to the compact flash file system: (host) [mynode] (config) # restore flash

#### **Back Up and Restore Configuration in the CLI**

The following steps describe the backup and restore procedure for the config file system using the controller's command line:

1. Enter **config** mode in the CLI on the controller, and execute the following command:

(host) [mynode] (config) #write memory

2. Use the backup command to back up the contents of the compact flash file system to the **configbackup.tar.gz** file.

```
(host) [mynode] (config) # backup flash
Please wait while we tar relevant files from flash...
Please wait while we compress the tar file...
Checking for free space on flash...
Copying file to flash...
File configbackup.tar.gz created successfully on flash.
```
3. Use the copy command to transfer the backup flash file to an external server or storage device:

(host) [mynode] (config) copy flash: configbackup.tar.gz ftp: <ftphost> <ftpusername> <ftpuserpassword> <remote directory>

(host) [mynode] (config) copy flash: configbackup.tar.gz usb: partition <partition-number>

You can later transfer the backup flash file from the external server or storage device to the compact flash file system with the copy command:

(host) # copy tftp: <tftphost> <filename> flash: configbackup.tar.gz (host) # copy usb: partition <partition-number> <filename> flash: configbackup.tar.gz

4. Use the restore command to untar and extract the **configbackup.tar.gz** file to restore the configuration:

(host) [mynode] (config) # restore config Please wait while we restore the config backup........ Config restored successfully. Please reload (reboot) the controller for the new config to take effect.

#### **Snapshot**

A VMware snapshot is a copy of the virtual machine's disk file (VMDK) at a given point in time. Snapshots provide a change log for the virtual disk and are used to restore a VM to a particular point in time when a failure or system error occurs.

A snapshot preserves the state and data of a virtual machine at a specific point in time. A virtual machine provides several operations for creating and managing snapshots and snapshot chains. These operations let you create snapshots, revert to any snapshot in the chain, and remove snapshots. For additional information about snapshots refer to the VMware kb article

[https://kb.vmware.com/selfservice/microsites/search.do?language=en\\_](https://kb.vmware.com/selfservice/microsites/search.do?language=en_US&cmd=displayKC&externalId=1015180) [US&cmd=displayKC&externalId=1015180](https://kb.vmware.com/selfservice/microsites/search.do?language=en_US&cmd=displayKC&externalId=1015180).

# <span id="page-54-0"></span>**Implementing Management Interface**

This sections discusses implementation of the management interface on the Mobility Master. It includes the following:

- <sup>n</sup> Assigning the IP address to the management interface from the CLI
- <sup>n</sup> Ensuring management bound traffic uses the correct interfaces and a default gateway specific to the management interface
- n Protecting the management interface against unwanted traffic and DOS attacks

Once the IP is assigned (manual or dynamic) we should be able to reach the management interface from anywhere in the network. This requires that we have a default gateway for the management interface. But this default gateway should not be used for the data routing table of the controller. So the inherent problem is that we need to have two default gateways; one for the management interface and the other for the data traffic and the management traffic should be via the management interface only. This is solved by the use of the iproute2 utility and having a separate routing table with its own default gateway for the management IP. With this we can ensure that the management traffic does not leak onto unwanted interfaces.

The management interface is mapped to eth0 and is a Linux interface. It is not a part of SOS and does not have access to the SOS firewall to protect itself. Since the management interface is susceptible to attacks it is imperative that we should firewall this interface. For this we use the iptables firewall present in Linux. We allow only ssh (22), telnet(2323) ,tftp(69) and HTTPS(443,4343) traffic on the management interface and also rate limit traffic to protect controller from unwanted traffic flood over the network. Initially phase of this feature is implemented for manually configuring a static IP for management interface from the console. It covers both IPv4 and IPv6 implementation. Most of the functional behavior and implementation are same for IPv4 and IPv6. This feature can be extended for obtaining IP dynamically from DHCP server in the network in future.

# <span id="page-55-0"></span>**Datapath Debug Commands**

Listed below are the commands to view the system statistics of your controller:

<sup>n</sup> Execute the **show datapath frame [counters]** command to view statistics of the data traffic processed. This command displays the frame statistics that are received and transmitted from the datapath of the controller. Allocated frames indicate buffers allocated at any given point of time. A constant increment in the buffer indicates a buffer leak.

The following example displays statistics of data traffic processed.

```
(host) #show datapath frame counters
+----+------+-----------------------------------------------------+
|SUM/| | | |
|CPU | Addr | Description Value |
+----+------+-----------------------------------------------------+
| | [00] | Allocated Frames 3155 |
| | [03] | Unknown Unicast 127 |
| | [04] | IPv6 Unknown Unicast 5 |
+----+------+-----------------------------------------------------+
| | | |
| G | [00] | BPDUs Received 28 |
+----+------+-----------------------------------------------------+
```
<sup>n</sup> Execute the **show port stats** command to view the traffic received/transmitted through gigabit ports using the datapath.

The following example displays the port statistics.

```
(host) #show port stats
Port Statistics
---- --------- ---------- ------- -------- --------------- ---------------- --------- -----
---
Port PacketsIn PacketsOut BytesIn BytesOut InputErrorBytes OutputErrorBytes CRCErrors
RxNoMbuf
            ---- --------- ---------- ------- -------- --------------- ---------------- --------- -----
---
GE 0/0/0 6179766 46516 1192249262 3446810 0 0 0 0
GE 0/0/1 179 166996 14782 5019706 0 0 0 0
GE 0/0/2 0 0 0 0 0 0 0 0
```
<sup>n</sup> Execute the **show datapath heartbeat stats** command to monitor the health of the systems. Heartbeats are sent from the control plane to the datapath every second. The packets pass through the datapath CPUs and return to the control plane in one second. If the load on the system increases or there is a CPU lock there is a possibility of the heartbeat being missed. If this recurs 30 times consecutively the controller reboots. The heartbeat probe introduced in this release, sends out a probe when two consecutive heartbeats are missed and also measures the actual time taken for the packets to pass through the datapath CPUs and return to the control plane.

The following example displays the heartbeat statistics.

```
(host) #show datapath heartbeat stats
Sibyte HeartBeat Stats:
  Total HB sent: 42686
  Total HB send errors: 0
  Current HB send errors: 0 (max:30)
  HB send errors high water-mark: 0
```
Sibyte Probe Stats:

Total probes sent: 0 Last probe sent @ 0:00:00.000 Last probe rcvd @ 0:00:00.000

<sup>n</sup> Execute the **show datapath dpdk [mempool-stats | ring-stats]** command to view the DPDK mempool and ring statistics. Since the size of the mempool and ring may vary based on the system template this command identifies the size of the structures used.

The following example displays DPDK mempool and ring statistics.

(host) #show datapath dpdk mempool-stats DPDK Memory Pool Statistics Table --------- --------- ----- ------- ---- ------- ------- ----- ----------- ------------ ------------ --------- --------- ----------

MP msg 0x2aaaaa9968c0 0 1024 1023 0 0 0 0 0 0 0 0 0

mPoolName mPoolAddr Flags phyAddr Size hdrSize eltSize tSize priDataSize success\_bulk success objs fail bulk fail objs cPoolCount --------- --------- ----- ------- ---- ------- ------- ----- ----------- ------------ ----- ------- --------- --------- --------- log\_history 0x2aaaaa802080 0 0x0xa9002080 512 64 2048 0 0 0 0 0 0 479 mbuf pool 0x2aaa36200000 0 0x0xa9400000 65536 64 4032 0 0 0 0 0 0 62935 msg 0x7fecd6700080 0 0x0x24700080 1024 64 40 24 0 0 0 0 0 1024 (host) #show datapath dpdk ring-stats DPDK Ring Statistics Table ---- ---- ---------- ----- Flags: Flag - set for single producer or consumer Used - number of entries in a ring Freed - number of free entries in a ring QThreshold - Enqueque Threshold nQSuccessBulk - Successful enqueues number nQSuccessObjs - Objects successfully enqueued nQFailBulk - Failed enqueues number nQFailObjs - Objects that failed to be enqueued dQSuccessBulk - Sucessful dequeues number dQSuccessObjs - Objects successfully dequeued dQFailBulk - Failed dequeues number dQFailObjs - Objects that failed to be dequeued RingName RingAddr Flag Used Freed QThreshold nQSuccessBulk nQSuccessObjs nQFailBulk nQFailObjs dQSuccessBulk dQSuccessObjs dQFailBulk dQFailObjs -------- -------- ---- ----- ----- ---------- ------------- ------------- ---------- ------ ---- ------------- ------------- ---------- ---------- MP log history 0x2aaaaa800000 0 479 544 0 0 0 0 0 0 0 0 0 0 MP\_mbuf\_pool 0x7fecd6600000 0 62908 68163 0 0 0 0 0 0 0 0 0 core-0-low 0x2aaaaa98a5c0 2 0 1023 0 0 0 0 0 0 0 0 0 core-0-high 0x2aaaaa98c640 2 0 1023 0 0 0 0 0 0 0 0 0 core-1-low 0x2aaaaa98e6c0 2 0 1023 0 0 0 0 0 0 0 0 0 core-1-high 0x2aaaaa990740 2 0 1023 0 0 0 0 0 0 0 0 0 core-2-low 0x2aaaaa9927c0 2 0 1023 0 0 0 0 0 0 0 0 0 core-2-high 0x2aaaaa994840 2 0 1023 0 0 0 0 0 0 0 0 0

<sup>n</sup> Execute the **show datapath utilization** command to view the CPU utilization of all the datapath CPUs (SP/FP).

The following example displays datapath CPU utilization statistics.

If the CPU speed is more than 2.1 GHz, data displayed under the **64 Secs** option is invalid, but valid only for **1 Sec** and **4 Sec** options. Counter inconsistency is only for CPUs with speed more than 2.1 GHz.

```
(host) #show datapath utilization
Datapath Network Processor Utilization
------+---------+---------+----------+
| Cpu utilization during past |
Cpu | 1 Sec 4 Secs 64 Secs |
------+---------+---------+----------+
1 | 0% | 0% | 0% |
2 | 0% | 0% | 0% |
```
<sup>n</sup> Execute the **show cpuload [current]** command to view the controller's CPU load for application and system processes. Use the current option to check the output of the top two UNIX commands.

The following example shows that the majority of the controller's CPU resources are not being used by either the application (user) or system processes.

(host) #show cpuload user 6.9%, system 7.7%, idle 85.4%

The following example displays the summary of system (CPU) load. When the current option is used, it displays detailed information of the CPU load for each process.

```
(host) #show cpuload [current]
top2 - 05:09:29 up 2 days, 9 min, 0 users, load average: 0.00, 0.01, 0.05
Tasks: 132 total, 2 running, 130 sleeping, 0 stopped, 0 zombie
Cpu(s): 2.5%us, 1.5%sy, 0.0%ni, 96.0%id, 0.0%wa, 0.0%hi, 0.0%si, 0.0%st
Mem: 7915932k total, 2817304k used, 5098628k free, 2744k buffers
Swap: 0k total, 0k used, 0k free, 193244k cached
PID USER PR NI VIRT RES SHR S %CPU %MEM TIME+ COMMAND
3462 root 20 0 2134m 16m 7772 S 26 0.2 744:48.18 sos.shumway.elf
3654 root 20 0 56112 5856 4732 S 4 0.1 40:48.87 gsmmgr
3503 root 20 0 0 0 0 R 2 0.0 63:24.05 kni_single
1 root 20 0 8340 676 572 S 0 0.0 0:00.92 init
2 root 20 0 0 0 0 S 0 0.0 0:00.00 kthreadd
3 root 20 0 0 0 0 S 0 0.0 0:00.22 ksoftirqd/0
5 root 20 0 0 0 0 S 0 0.0 0:02.02 kworker/u:0
6 root RT 0 0 0 0 S 0 0.0 0:00.00 migration/0
7 root RT 0 0 0 0 S 0 0.0 0:00.00 migration/1
8 root 20 0 0 0 0 S 0 0.0 0:01.94 kworker/1:0
9 root 20 0 0 0 0 S 0 0.0 0:07.79 ksoftirqd/1
10 root 20 0 0 0 0 S 0 0.0 0:01.26 kworker/0:1
11 root RT 0 0 0 0 S 0 0.0 0:00.00 migration/2
12 root 20 0 0 0 0 S 0 0.0 0:01.08 kworker/2:0
13 root 20 0 0 0 0 S 0 0.0 0:05.80 ksoftirqd/2
14 root 0 -20 0 0 0 S 0 0.0 0:00.00 cpuset
15 root 0 -20 0 0 0 S 0 0.0 0:00.00 khelper
```
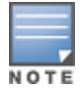

```
16 root 0 -20 0 0 0 S 0 0.0 0:00.00 netns
...
```
# <span id="page-58-0"></span>**Upgrading a Controller**

Follow the steps below to upgrade the controller. You can upgrade the OS on the controller either through WebUI or through the CLI. The following methods can be used to upgrade the OS on the controller:

- <sup>n</sup> TFTP
- <sup>n</sup> FTP
- <sup>n</sup> SCP
- Local File (This option is available while upgrading through WebUI)

Be sure to back up the controllers as described in Backing up and [Restoring](#page-52-0) Critical Data.

In the WebUI:

- 1. In the Mobility Master node hierarchy, navigate to **Configuration > Upgrade > Software Management.**
- 2. Choose the upgrade method.
- 3. If you are using TFTP, FTP, or SCP for upgrade enter the server IP address.
- 4. Enter the image file name.
- 5. Choose the partition to upgrade.
- 6. Select **Yes** to **Reboot Controller After Upgrade**.
- 7. Select **Yes** to **Save Current Configuration Before Reboot**.
- 8. Click **Upgrade**.

In the CLI:

Execute the following commands on the CLI to upgrade the OS:

**For TFTP:** (host) [mynode] (config)# copy tftp: <TFTP server IP address> <image file name> system: partition <0 or 1>

**For FTP:** (host) [mynode] (config)# copy ftp: <FTP server IP address> <username> <image file name> system: partition <0 or 1>

For SCP: (host) [mynode] (config)# copy scp: <SCP host IP address> <username> <image file name> system: partition <0 or 1>

Once the image is uploaded in the flash, save the configuration and reload the controller.

If the following error message is displayed, follow the steps above to reload the OS on both partitions.

(host) [mynode] (config)# show image version Ancillary image stored on flash is not for this release \*\*\*\*\*\*\*\*\*\*\*\*\*\*\*\*\*\*\*\*\*\*\*\*\*\*\*\*\*\*\*\*\*\*\*\*\*\*\*\*\*\*\*\*\*\*\*\*\*\*\*\*\*\*\*\*\*\*\*\*\*\*\*\*\*\*\*\*\* \* WARNING: An additional image upgrade is required to complete the \* \* installation of the AP and WebUI files. Please upgrade the boot \* \* partition again and reload the controller. \* \*\*\*\*\*\*\*\*\*\*\*\*\*\*\*\*\*\*\*\*\*\*\*\*\*\*\*\*\*\*\*\*\*\*\*\*\*\*\*\*\*\*\*\*\*\*\*\*\*\*\*\*\*\*\*\*\*\*\*\*\*\*\*\*\*\*\*\*\*